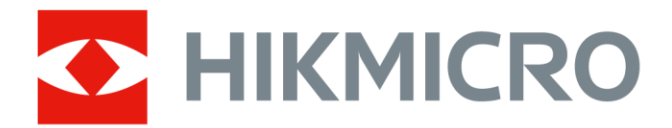

# Ręczna kamera termowizyjna

Podręcznik użytkownika

# **Informacje prawne**

© 2021 Hangzhou Microimage Software Co., Ltd. Wszelkie prawa zastrzeżone.

### **Opis podręcznika**

Podręcznik zawiera instrukcje dotyczące korzystania z produktu i obchodzenia się z nim. Zdjęcia, rysunki, wykresy i pozostałe informacje zamieszczono w podręczniku wyłącznie dla celów informacyjnych i opisowych. Informacje zamieszczone w podręczniku mogą ulec zmianie bez powiadomienia w związku z aktualizacjami oprogramowania układowego lub w innych okolicznościach. Najnowsza wersja tego podręcznika jest dostępna w witrynie internetowej firmy HIKMICRO (*[http://www.hikmicrotech.com](http://www.hikmicrotech.com/)*).

Oprócz tego podręcznika należy korzystać z porad specjalistów z działu pomocy technicznej związanej z produktem.

### **Znaki towarowe**

**CHIKMICRO** i inne znaki towarowe oraz logo HIKMICRO są własnością firmy HIKMICRO w różnych jurysdykcjach.

Inne znaki towarowe i logo użyte w podręczniku należą do odpowiednich właścicieli.

### **Zastrzeżenia prawne**

W PEŁNYM ZAKRESIE DOZWOLONYM PRZEZ OBOWIĄZUJĄCE PRAWO TEN PODRĘCZNIK, OPISANY PRODUKT I ZWIĄZANE Z NIM WYPOSAŻENIE ORAZ OPROGRAMOWANIE APLIKACYJNE I UKŁADOWE SĄ UDOSTĘPNIANE BEZ GWARANCJI. FIRMA HIKMICRO NIE UDZIELA ŻADNYCH WYRAŹNYCH ANI DOROZUMIANYCH GWARANCJI, TAKICH JAK GWARANCJE DOTYCZĄCE PRZYDATNOŚCI HANDLOWEJ, JAKOŚCI LUB PRZYDATNOŚCI DO OKREŚLONEGO CELU. UŻYTKOWNIK KORZYSTA Z PRODUKTU NA WŁASNE RYZYKO. NIEZALEŻNIE OD OKOLICZNOŚCI FIRMA HIKMICRO NIE PONOSI ODPOWIEDZIALNOŚCI ZA STRATY SPECJALNE, WYNIKOWE, PRZYPADKOWE LUB POŚREDNIE, TAKIE JAK STRATA OCZEKIWANYCH ZYSKÓW Z DZIAŁALNOŚCI BIZNESOWEJ, PRZERWY W DZIAŁALNOŚCI BIZNESOWEJ, USZKODZENIE SYSTEMÓW ALBO STRATA DANYCH LUB DOKUMENTACJI, WYNIKAJĄCE Z NARUSZENIA UMOWY, PRZEWINIENIA (ŁĄCZNIE Z ZANIEDBANIEM), ODPOWIEDZIALNOŚCI ZA PRODUKT LUB INNYCH OKOLICZNOŚCI, ZWIĄZANE Z UŻYCIEM TEGO PRODUKTU, NAWET JEŻELI FIRMA HIKMICRO ZOSTAŁA POINFORMOWANA O MOŻLIWOŚCI WYSTĄPIENIA TAKICH SZKÓD LUB STRAT.

UŻYTKOWNIK PRZYJMUJE DO WIADOMOŚCI, ŻE KORZYSTANIE Z INTERNETU JEST ZWIĄZANE Z ZAGROŻENIAMI DLA BEZPIECZEŃSTWA, A FIRMA HIKMICRO NIE PONOSI ODPOWIEDZIALNOŚCI ZA NIEPRAWIDŁOWE FUNKCJONOWANIE, WYCIEK POUFNYCH INFORMACJI LUB INNE SZKODY WYNIKAJĄCE Z ATAKU CYBERNETYCZNEGO, ATAKU HAKERA, DZIAŁANIA WIRUSÓW LUB INNYCH ZAGROŻEŃ DLA BEZPIECZEŃSTWA W INTERNECIE. FIRMA HIKMICRO ZAPEWNI JEDNAK TERMINOWĄ POMOC TECHNICZNĄ, JEŻELI BĘDZIE TO WYMAGANE.

UŻYTKOWNIK ZOBOWIĄZUJE SIĘ DO KORZYSTANIA Z PRODUKTU ZGODNIE Z PRZEPISAMI I PRZYJMUJE DO WIADOMOŚCI, ŻE JEST ZOBOWIĄZANY DO ZAPEWNIENIA ZGODNOŚCI UŻYCIA PRODUKTU Z PRZEPISAMI. W SZCZEGÓLNOŚCI UŻYTKOWNIK JEST ZOBOWIĄZANY

DO KORZYSTANIA Z PRODUKTU W SPOSÓB, KTÓRY NIE NARUSZA PRAW STRON TRZECICH, DOTYCZĄCYCH NA PRZYKŁAD WIZERUNKU KOMERCYJNEGO, WŁASNOŚCI INTELEKTUALNEJ LUB OCHRONY DANYCH I PRYWATNOŚCI. UŻYTKOWNIK NIE BĘDZIE UŻYWAĆ PRODUKTU DO CELÓ W ZABRONIONYCH, TAKICH JAK OPRACOWANIE LUB PRODUKCJA BRONI MASOWEGO RAŻENIA ALBO BRONI CHEMICZNEJ LUB BIOLOGICZNEJ ORAZ DZIAŁANIA ZWIĄZANE Z WYBUCHOWYMI MATERIAŁAMI NUKLEARNYMI, NIEBEZPIECZNYM CYKLEM PALIWOWYM LUB ŁAMANIEM PRAW CZŁOWIEKA.

W PRZYPADKU NIEZGODNOŚCI NINIEJSZEGO PODRĘCZNIKA Z OBOWIĄZUJĄCYM PRAWEM, WYŻSZY PRIORYTET BĘDZIE MIAŁO OBOWIĄZUJĄCE PRAWO.

# **Informacje dotyczące przepisów**

#### **Deklaracja zgodności z dyrektywami Unii Europejskiej**

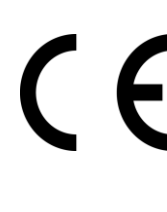

Ten produkt i ewentualnie dostarczone razem z nim akcesoria oznaczono symbolem "CE", potwierdzającym zgodność z odpowiednimi ujednoliconymi normami europejskimi, uwzględnionymi w dyrektywie 2014/30/EU dotyczącej kompatybilności elektromagnetycznej (EMC), dyrektywie 2014/53/EU w sprawie udostępniania na rynku urządzeń radiowych (RE) i dyrektywie 2011/65/EU w sprawie ograniczenia stosowania niektórych niebezpiecznych substancji w sprzęcie elektrycznym i elektronicznym (RoHS).

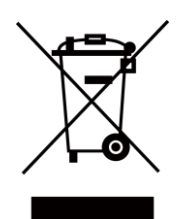

Dyrektywa 2012/19/EU w sprawie zużytego sprzętu elektrycznego i elektronicznego (WEEE): Produktów oznaczonych tym symbolem nie wolno utylizować na obszarze Unii Europejskiej jako niesegregowane odpady komunalne. Aby zapewnić prawidłowy recykling, należy zwrócić ten produkt do lokalnego dostawcy przy zakupie równoważnego nowego urządzenia lub utylizować go w wyznaczonym punkcie selektywnej zbiórki odpadów. Aby uzyskać więcej informacji, skorzystaj z witryny internetowej www.recyclethis.info

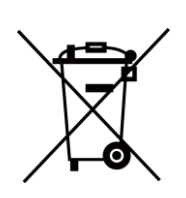

Dyrektywa 2006/66/EC w sprawie baterii i akumulatorów: Ten produkt zawiera baterię, której nie wolno utylizować na obszarze Unii Europejskiej jako niesegregowane odpady komunalne. Szczegółowe informacje dotyczące baterii zamieszczono w dokumentacji produktu. Bateria jest oznaczona tym symbolem, który może także zawierać litery wskazujące na zawartość kadmu (Cd), ołowiu (Pb) lub rtęci (Hg). Aby zapewnić prawidłowy recykling, należy zwrócić baterię do dostawcy lub przekazać ją do wyznaczonego punktu zbiórki. Aby uzyskać więcej informacji, skorzystaj z witryny internetowej www.recyclethis.info

# **Symbole użyte w podręczniku**

Znaczenie symboli użytych w tym dokumencie jest następujące.

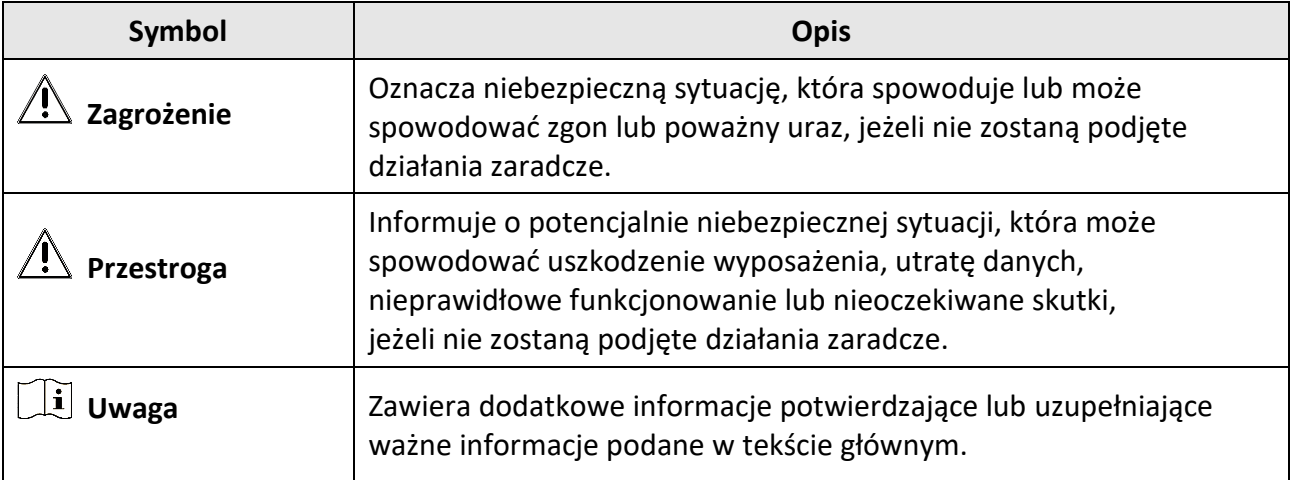

# **Zalecenia dotyczące bezpieczeństwa**

Te zalecenia pozwalają prawidłowo korzystać z produktu i uniknąć zagrożenia użytkowników lub zniszczenia wyposażenia.

### **Przepisy i rozporządzenia**

● Produkt powinien być użytkowany zgodnie z lokalnymi rozporządzeniami dotyczącymi bezpiecznego korzystania z urządzeń elektrycznych.

### **Transport**

- Podczas transportu urządzenie powinno być umieszczone w oryginalnym lub podobnym opakowaniu.
- Należy zachować opakowanie urządzenia. W przypadku wystąpienia usterki urządzenia należy zwrócić je do zakładu produkcyjnego w oryginalnym opakowaniu. Producent nie ponosi odpowiedzialności za uszkodzenie urządzenia na skutek transportu bez oryginalnego opakowania.
- Należy chronić urządzenie przed upadkiem lub udarami mechanicznymi. Należy chronić urządzenie przed zakłóceniami magnetycznymi.

### **Zasilanie**

- Ładowarkę należy zakupić oddzielnie. Napięcie wejściowe powinno spełniać wymagania dotyczące źródeł zasilania z własnym ograniczeniem (LPS; 5 V DC / 940 mA) zgodnie z normą IEC61010-1. Szczegółowe informacje zamieszczono w sekcji zawierającej dane techniczne.
- Należy upewnić się, że wtyczka jest prawidłowo podłączona do gniazda sieci elektrycznej.
- NIE wolno podłączać wielu urządzeń do jednego zasilacza, ponieważ może to spowodować przegrzanie lub zagrożenie pożarowe na skutek przeciążenia.

### **Bateria**

- Nieprawidłowe użycie lub wymiana baterii może spowodować wybuch. Baterie należy wymieniać tylko na baterie tego samego typu lub ich odpowiedniki. Zużyte baterie należy utylizować zgodnie z zaleceniami producenta.
- Wbudowana bateria nie jest przystosowana do demontażu przez użytkownika. Jeżeli konieczne jest wykonanie naprawy, należy skontaktować się z producentem.
- Jeżeli bateria jest przechowywana przez dłuższy czas, należy naładować ją całkowicie co pół roku, aby zapewnić jej prawidłowy stan techniczny. Ignorowanie tego zalecenia może spowodować uszkodzenie.
- NIE wolno ładować baterii innego typu przy użyciu ładowarki dostarczonej razem z urządzeniem. Należy upewnić się, że żadne palne materiały nie znajdują się w promieniu dwóch metrów od ładowarki podczas ładowania.
- NIE wolno umieszczać baterii w pobliżu źródeł ciepła lub ognia. Należy chronić urządzenie przed bezpośrednim światłem słonecznym.
- NIE wolno połykać baterii, ponieważ może to spowodować oparzenia chemiczne.
- NIE wolno umieszczać baterii w miejscu dostępnym dla dzieci.
- Gdy zasilanie urządzenia jest wyłączone, a bateria zegara RTC jest całkowicie naładowana, ustawienia zegara są przechowywane przez 15 dni.
- Przed pierwszym użyciem należy włączyć zasilanie urządzenia i ładować baterię zegara RTC przy użyciu baterii litowej przez ponad 10 godzin.
- Napięcie znamionowe baterii wynosi 3,6 V, a jej pojemność wynosi 6700 mAh.
- Bateria uzyskała certyfikat UL2054.

### **Konserwacja**

- Jeżeli produkt nie działa prawidłowo, skontaktuj się z dystrybutorem lub najbliższym centrum serwisowym. Producent nie ponosi odpowiedzialności za problemy spowodowane przez nieautoryzowane prace naprawcze lub konserwacyjne.
- Konieczna jest regularna wymiana kilku podzespołów urządzenia (np. kondensatora elektrolitycznego). Przeciętny okres użytkowania może być różny, dlatego zalecane jest regularne sprawdzanie stanu technicznego podzespołów. Aby uzyskać więcej informacji, należy skontaktować się z dystrybutorem.
- Należy przetrzeć urządzenie ostrożnie czystą ściereczką zwilżoną niewielką ilością etanolu, jeżeli jest to konieczne.
- Użycie urządzenia niezgodnie z zaleceniami może spowodować anulowanie gwarancji producenta.
- Zalecane jest przesyłanie urządzenia do producenta co rok w celu kalibracji i skontaktowanie się z lokalnym dystrybutorem w celu uzyskania informacji dotyczących elementów urządzenia wymagających konserwacji.
- Ograniczenie natężenia prądu złącza USB 3.0 PowerShare jest zależne od marki komputera, co może spowodować niezgodność. Zalecane jest więc użycie zwykłego złącza USB 3.0 lub USB 2.0, jeżeli komputer nie rozpozna urządzenia podłączonego do złącza USB 3.0 PowerShare.

### **Warunki otoczenia**

- Należy upewnić się, że warunki otoczenia spełniają wymagania określone przez producenta urządzenia. Podczas użytkowania urządzenia temperatura otoczenia powinna wynosić od –10°C do 50°C, a wilgotność nie powinna być większa niż 90%.
- Należy chronić urządzenie przed silnym promieniowaniem elektromagnetycznym oraz kurzem i pyłem.
- NIE wolno kierować obiektywu w stronę słońca ani innego źródła intensywnego światła.

#### **Pomoc techniczna**

Portal *[https://www.hikmicrotech.com](https://www.hikmicrotech.com/)* ułatwia klientom firmy HIKMICRO optymalne korzystanie z produktów HIKMICRO. Ten portal zapewnia, między innymi, dostęp do naszego zespołu pomocy technicznej, oprogramowania, dokumentacji i usług.

#### **Poważne awarie**

● Jeżeli urządzenie wydziela dym lub intensywny zapach albo emituje hałas, należy niezwłocznie wyłączyć zasilanie i odłączyć przewód zasilający, a następnie skontaktować się z centrum serwisowym.

#### **Dodatkowe oświetlenie laserowe**

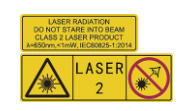

Ostrzeżenie: Promieniowanie laserowe emitowane przez urządzenie może spowodować zranienie oczu, oparzenie skóry lub zapłon substancji palnych. Należy chronić oczy przed wiązką lasera. Przed włączeniem oświetlenia pomocniczego należy upewnić się, że żadne osoby lub substancje palne nie znajdują się na ścieżce wiązki laserowej. Długość fali wynosi 650 nm, a moc nie przekracza 1 mW. Laser spełnia wymagania normy IEC60825-1:2014.

Konserwacja lasera: Regularna konserwacja lasera nie jest wymagana. Jeżeli laser nie działa, należy wymienić moduł lasera w zakładzie produkcyjnym, korzystając z uprawnień gwarancyjnych. Podczas wymiany modułu lasera urządzenie powinno być wyłączone. Przestroga: Korzystanie z elementów obsługowych lub regulacyjnych albo wykonywanie procedur niezgodnie z zaleceniami podanymi w tej publikacji może spowodować narażenie na szkodliwe promieniowanie.

#### **Adres producenta**

Room 313, Unit B, Building 2, 399 Danfeng Road, Xixing Subdistrict,Binjiang District, Hangzhou, Zhejiang 310052, China

#### Hangzhou Microimage Software Co., Ltd

UWAGA DOTYCZĄCA ZGODNOŚCI Z PRZEPISAMI: Produkty termowizyjne mogą podlegać kontroli eksportu w różnych krajach lub regionach, takich jak Stany Zjednoczone, Wielka Brytania lub kraje członkowskie Unii Europejskiej, które sygnowały porozumienie Wassenaar. Jeżeli planowane jest przesyłanie, eksportowanie lub reeksportowanie produktów termowizyjnych przez granice państw, należy skonsultować się z ekspertem w dziedzinie prawa lub zgodności z przepisami albo lokalnymi urzędami administracji państwowej, aby uzyskać informacje dotyczące wymaganej licencji eksportowej.

# Spis treści

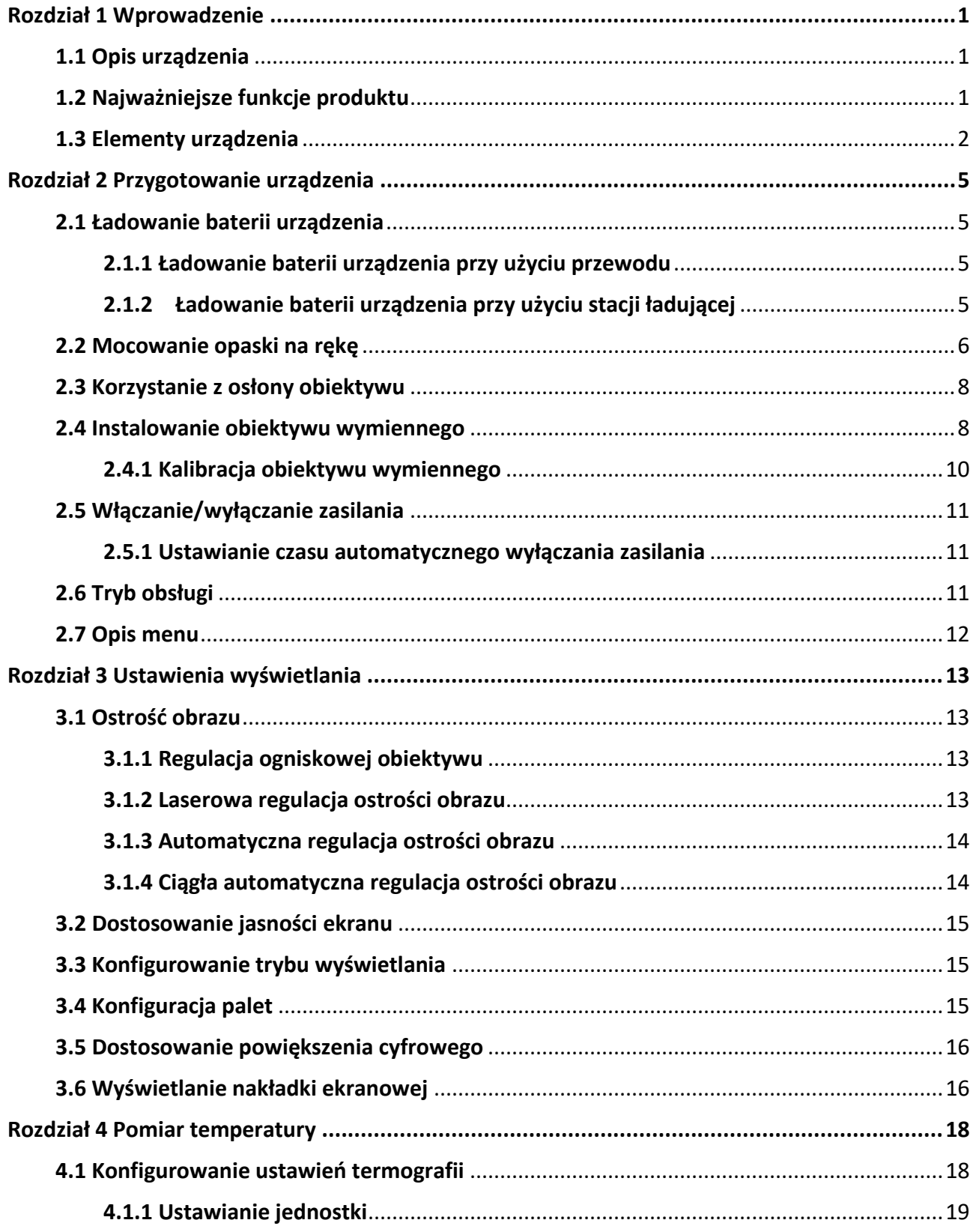

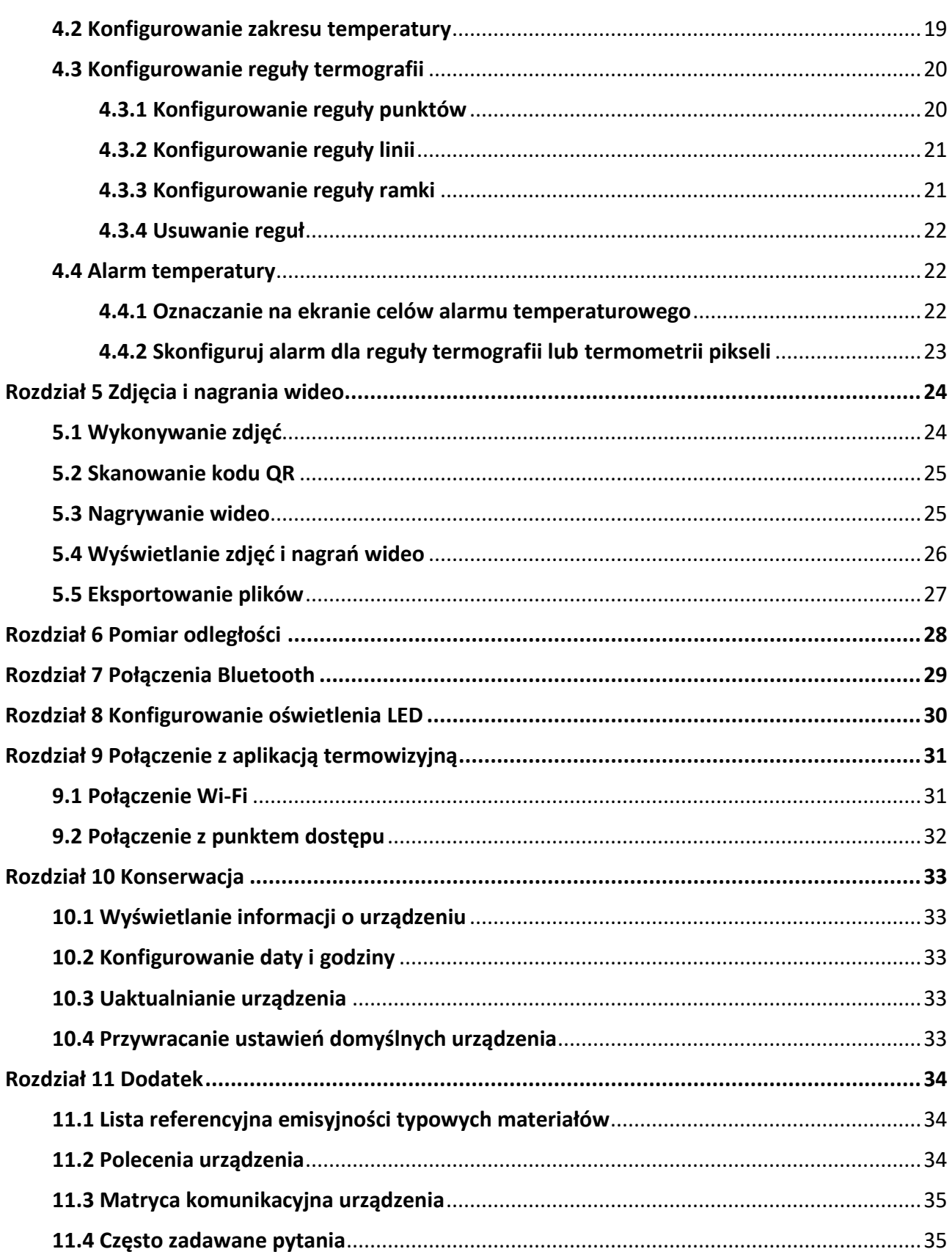

# **Rozdział 1 Wprowadzenie**

## <span id="page-10-1"></span><span id="page-10-0"></span>**1.1 Opis urządzenia**

Ręczna kamera termowizyjna rejestruje obraz w zakresie światła widzialnego i podczerwieni. Kamera może wyświetlać obraz termograficzny, mierzyć odległość, nagrywać wideo, wykonywać zdjęcia, obsługiwać alarmy oraz ustanawiać połączenia z punktem dostępu Wi-Fi i Bluetooth. Wbudowany detektor podczerwieni o dużej czułości i zaawansowany czujnik wykrywają różnice temperatury i mierzą temperaturę w czasie rzeczywistym. Pomiary temperatury są wykonywane w zakresie od –20°C do +650°C z maks dokładnością ±2°C (2%). Wbudowany moduł lasera mierzy odległość celu.

Urządzenie jest łatwe w użyciu i ergonomiczne. Urządzenie jest powszechnie wykorzystywane w stacjach elektroenergetycznych, systemach ochrony instalacji elektrycznych w firmach i systemach monitorowania placów budów.

## <span id="page-10-2"></span>**1.2 Najważniejsze funkcje produktu**

### **Termografia**

Urządzenie mierzy temperaturę w czasie rzeczywistym i wyświetla wyniki pomiarów na ekranie.

### **Pomiar odległości**

Urządzenie może mierzyć odległość celu przy użyciu wiązki lasera.

### **Fuzja**

Urządzenie może wyświetlać scalony obraz termowizyjny i optyczny.

### **Kod QR**

Urządzenie może zeskanować kod QR lub wykonać jego zdjęcie.

### **Palety i alarm**

Urządzenie obsługuje wiele palet, które można skonfigurować zgodnie z funkcją alarmu.

### **Połączenie oprogramowania klienckiego**

- Telefon komórkowy: korzystając z aplikacji HIKMICRO Viewer, można, między innymi, wyświetlać podgląd na żywo, wykonywać zdjęcia i nagrywać wideo przy użyciu telefonu.
- Komputer: korzystając z aplikacji HIKMICRO Analyzer, można, między innymi, wyświetlać podgląd na żywo, wykonywać zdjęcia, nagrywać wideo lub odbierać komunikaty alarmowe przy użyciu komputera.

### **Bluetooth**

Urządzenie można połączyć z zestawem słuchawkowym Bluetooth, aby słuchać audio zapisanego razem z nagraniami wideo lub zdjęciami.

## <span id="page-11-0"></span>**1.3 Elementy urządzenia**

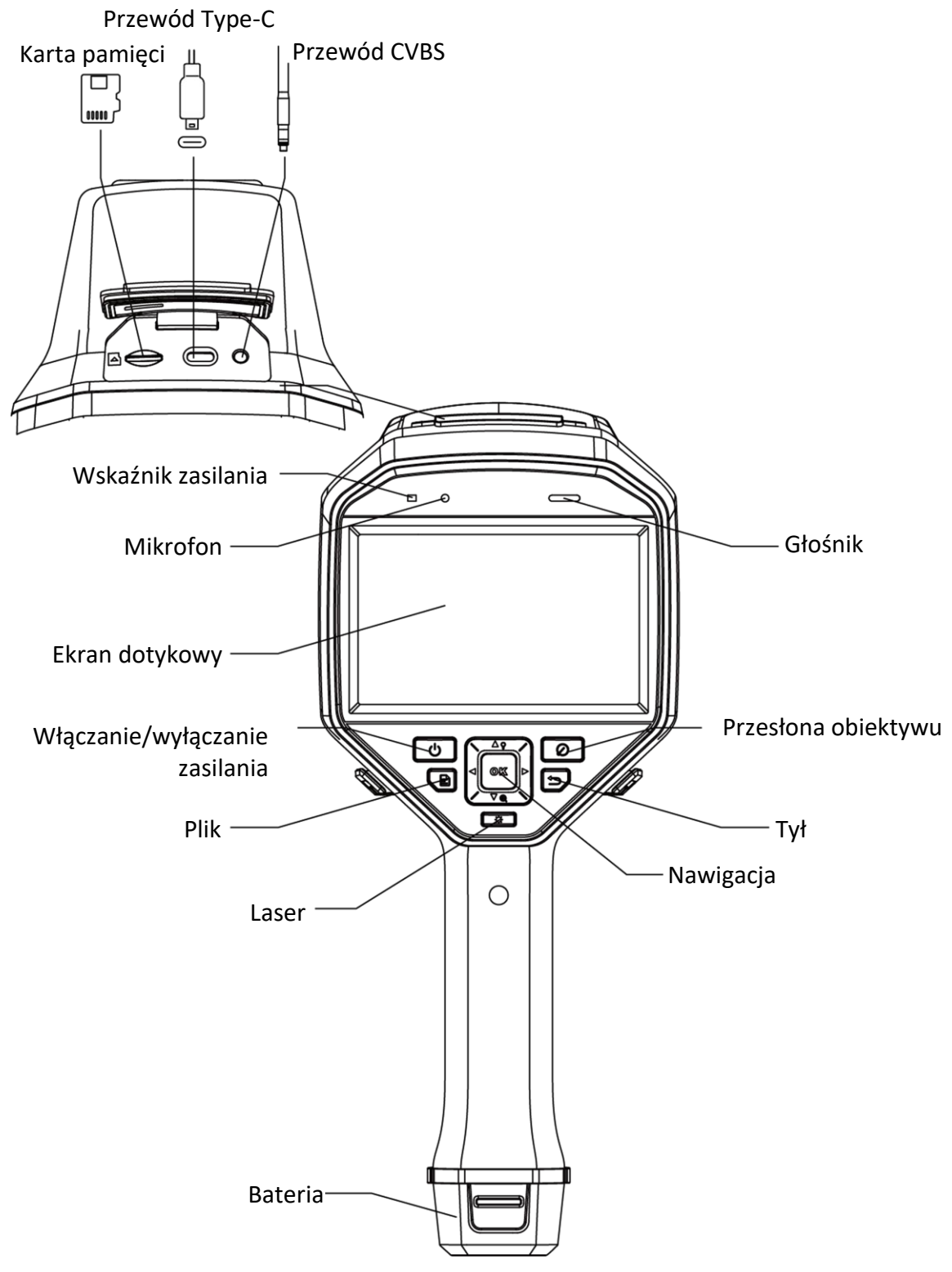

**Rysunek 1-1 Elementy urządzenia**

## Ręczna kamera termowizyjna Podręcznik użytkownika

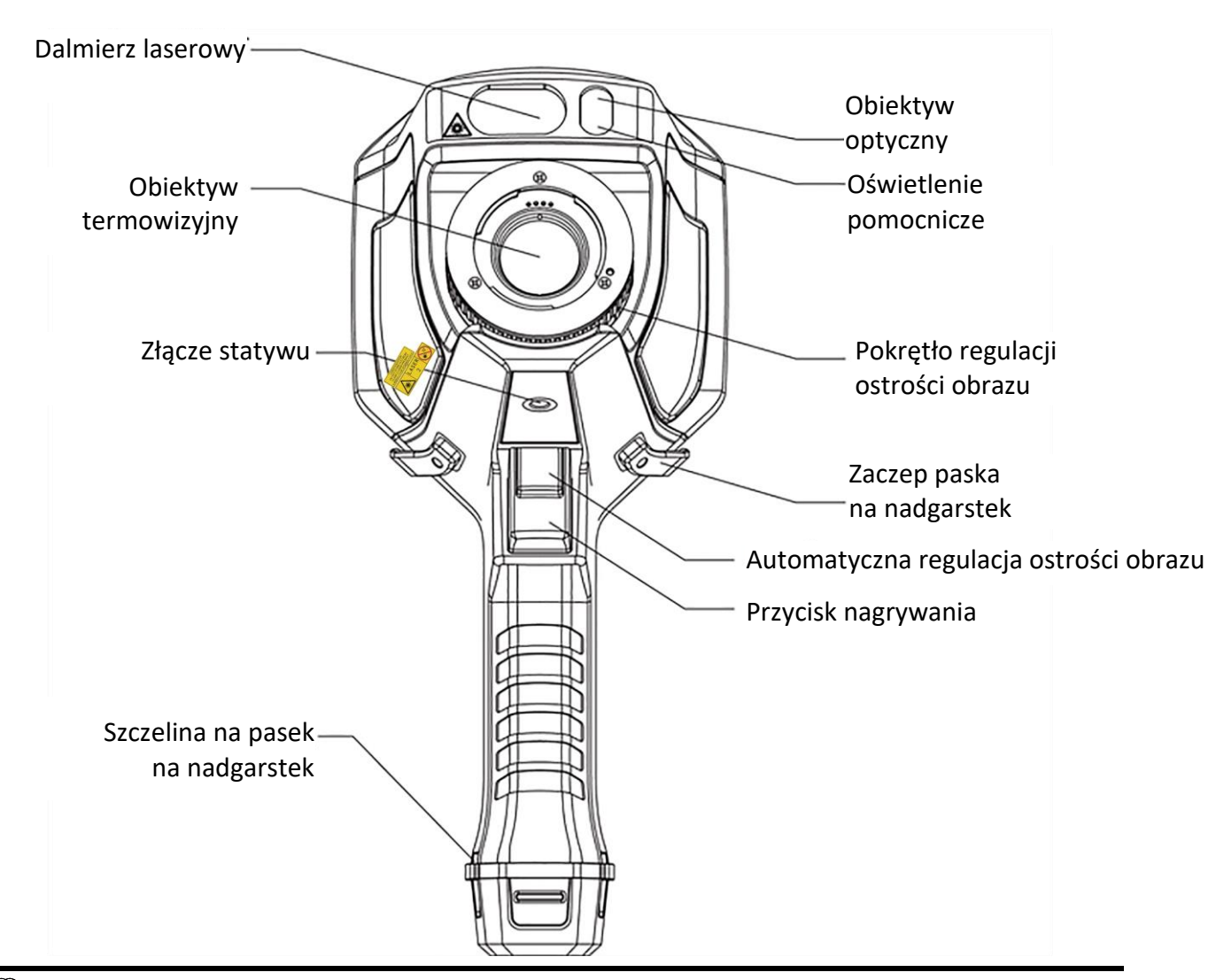

## **Uwaga**

Etykieta ostrzegawcza znajduje się poniżej lasera i na lewym panelu obudowy urządzenia.

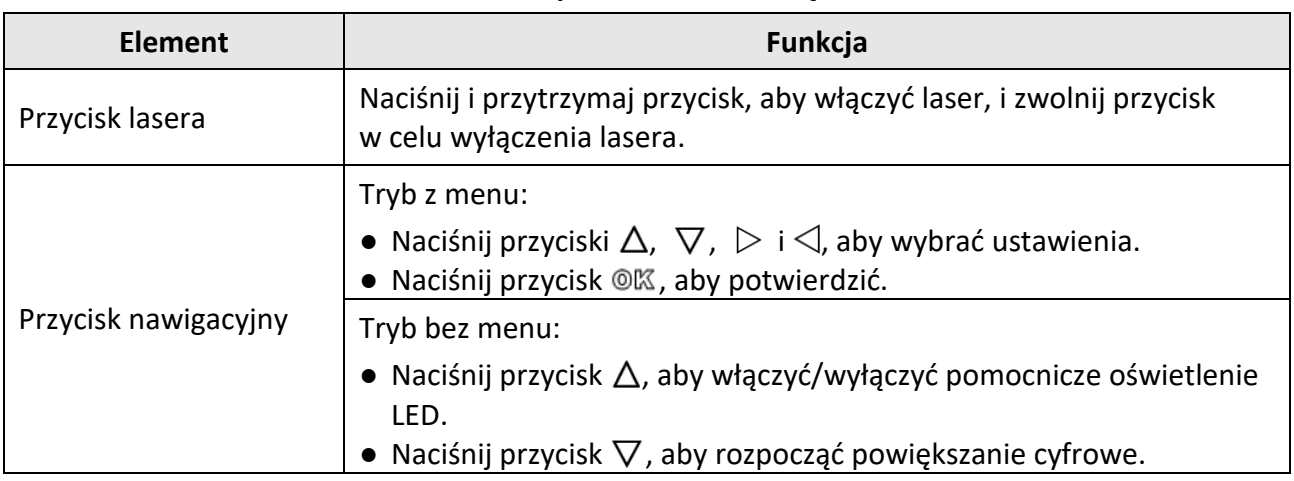

#### **Tabela 1-1 Opis elementów urządzenia**

### Ręczna kamera termowizyjna Podręcznik użytkownika

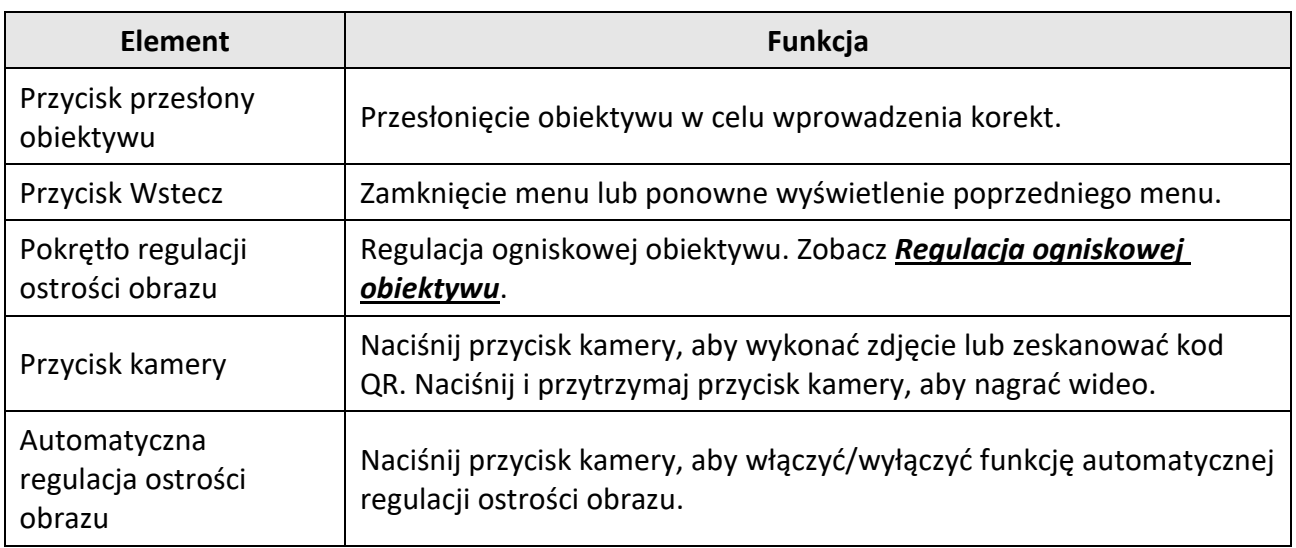

# **Przestroga**

Promieniowanie laserowe emitowane przez urządzenie może spowodować zranienie oczu, oparzenie skóry lub zapłon substancji palnych. Przed włączeniem oświetlenia pomocniczego należy upewnić się, że żadne osoby lub substancje palne nie znajdują się na ścieżce wiązki laserowej.

# **Rozdział 2 Przygotowanie urządzenia**

## <span id="page-14-1"></span><span id="page-14-0"></span>**2.1 Ładowanie baterii urządzenia**

# **Przestroga**

Wbudowana bateria pastylkowa, zasilająca zegar czasu rzeczywistego (RTC) urządzenia, może zostać rozładowana podczas transportu lub przechowywania przez dłuższy czas. Aby zapewnić prawidłowe funkcjonowanie zegara RTC urządzenia, należy ponowne naładować tę baterię. Aby całkowicie ponownie naładować baterię zegara RTC, należy spełnić następujące wymagania:

- Litowe baterie akumulatorowe powinny być zainstalowane w urządzeniu.
- Urządzenie powinno być włączone przez ponad 10 godzin przed zamknięciem systemu.

### <span id="page-14-2"></span>**2.1.1 Ładowanie baterii urządzenia przy użyciu przewodu**

#### **Zanim rozpoczniesz**

Przed rozpoczęciem ładowania upewnij się, że bateria jest zainstalowana w urządzeniu.

#### **Procedura**

- 1. Otwórz pokrywę górną urządzenia.
- <span id="page-14-3"></span>2. Podłącz zasilacz do złącza przewodem USB Type-C lub zwykłym przewodem USB.

### **2.1.2 Ładowanie baterii urządzenia przy użyciu stacji ładującej**

#### **Procedura**

### **Uwaga**

Baterię urządzenia należy ładować przy użyciu przewodu i zasilacza dostarczonego przez producenta urządzenia (lub zgodnego ze specyfikacjami napięcia wejściowego).

1. Przytrzymaj urządzenie i naciśnij oba zaczepy baterii.

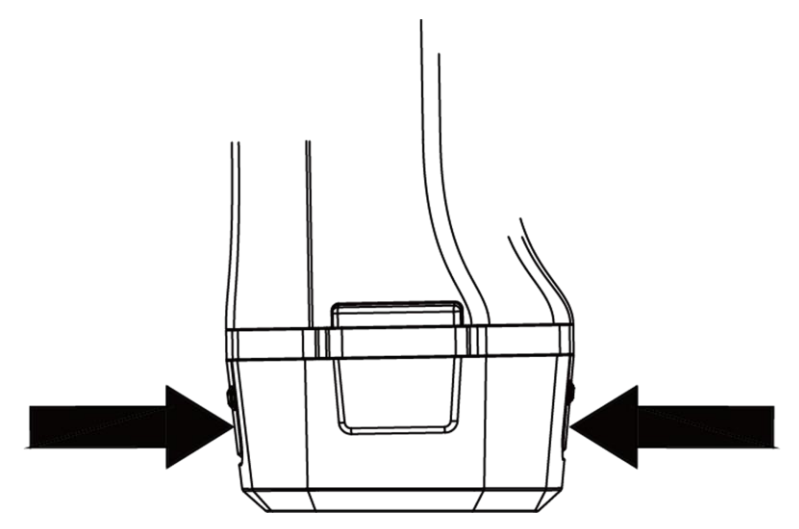

**Rysunek 2-1 Odłączanie baterii**

- 2. Naciśnij i przytrzymaj zaczepy, a następnie pociągnij podstawę baterii, aby wyjąć baterię.
- 3. Umieść baterię w stacji ładującej. Wskaźnik na stacji sygnalizuje stan ładowania.

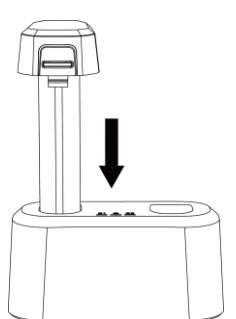

**Rysunek 2-2 Ładowanie baterii**

- 4. Po całkowitym naładowaniu baterii wyjmij ją ze stacji ładującej.
- <span id="page-15-0"></span>5. Zainstaluj baterię w urządzeniu.

## **2.2 Mocowanie opaski na rękę**

Górne zakończenie opaski na rękę jest mocowane do kamery przy użyciu zaczepu. Dostępne są dwa zaczepy (po obu stronach kamery). Dolne zakończenie opaski na rękę należy przełożyć przez szczelinę w podstawie kamery.

#### **Procedura**

1. Włóż górne zakończenie opaski na rękę do zaczepu.

### Ręczna kamera termowizyjna Podręcznik użytkownika

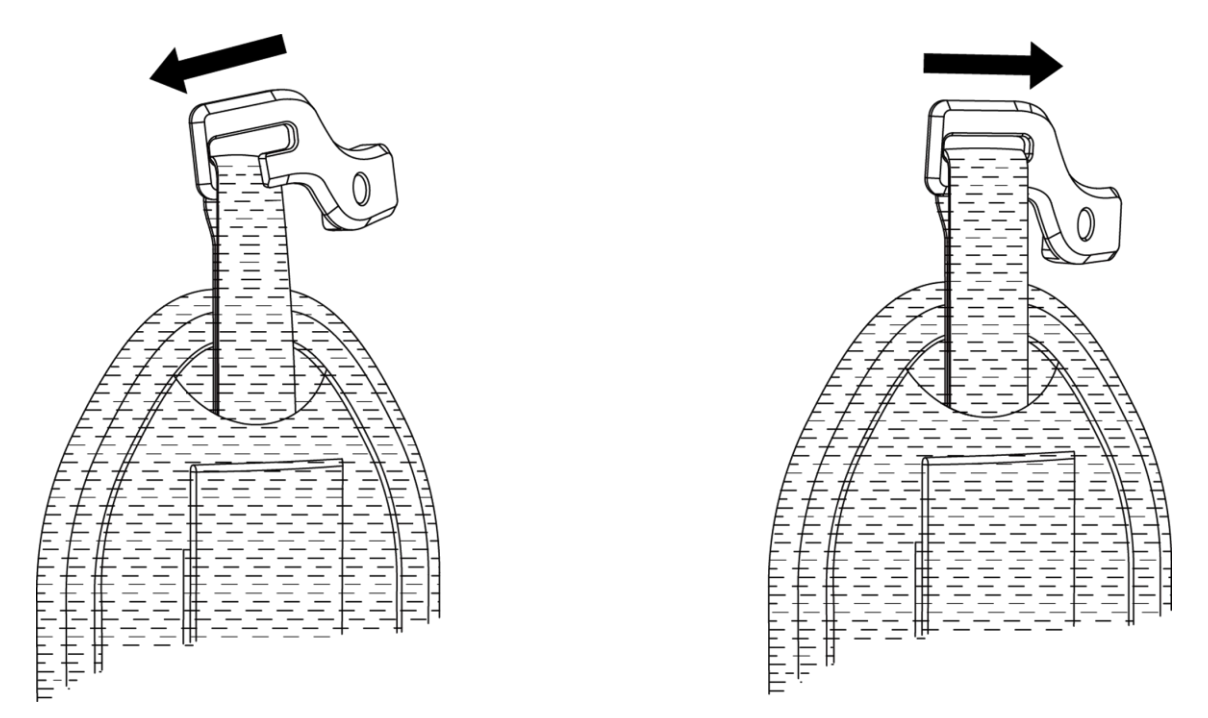

#### **Rysunek 2-3 Mocowanie górnego zakończenia opaski na rękę**

- 2. Przymocuj zaczep do urządzenia i dokręć śrubę kluczem dostarczonym razem z urządzeniem.
- 3. Przełóż dolne zakończenie opaski na rękę przez szczelinę w podstawie urządzenia. Przymocuj opaskę na rękę rzepem.

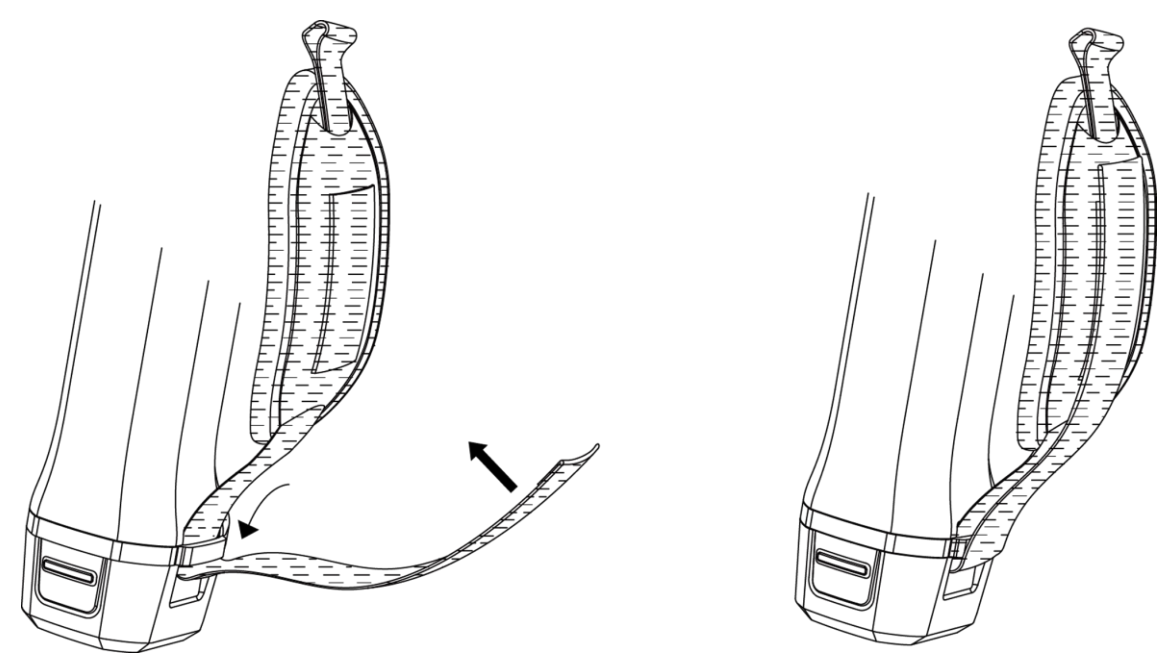

**Rysunek 2-4 Mocowanie dolnego zakończenia opaski na rękę**

## <span id="page-17-0"></span>**2.3 Korzystanie z osłony obiektywu**

Gdy urządzenie nie jest używane, należy założyć osłonę obiektywu.

#### **Procedura**

- 1. Ustaw otwór w obudowie urządzenia zgodnie z otworem montażowym w osłonie obiektywu.
- 2. Włóż śrubę i obróć ją zgodnie z kierunkiem ruchu wskazówek zegara.

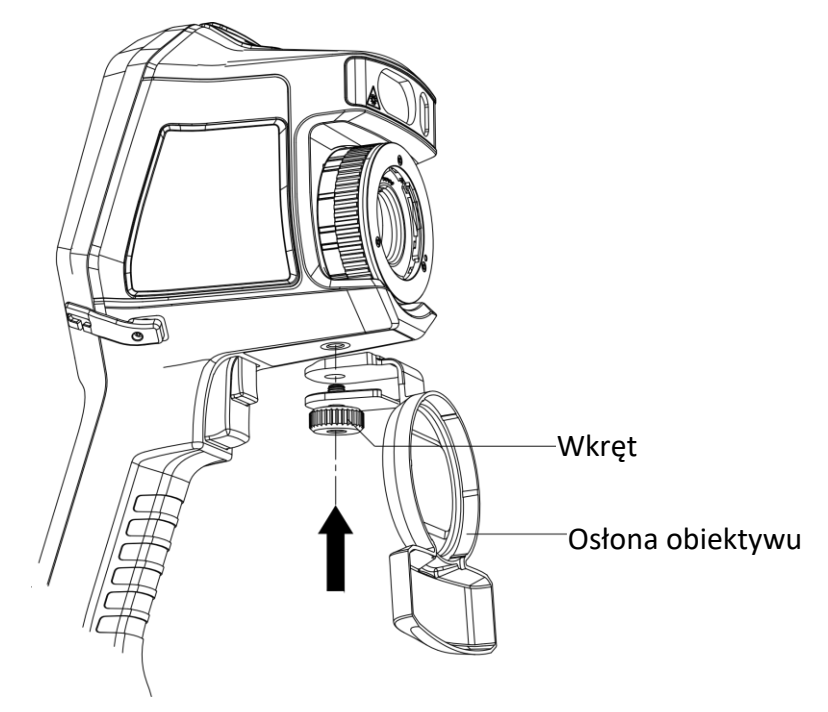

**Rysunek 2-5 Mocowanie osłony obiektywu**

## <span id="page-17-1"></span>**2.4 Instalowanie obiektywu wymiennego**

Dodatkowy termowizyjny obiektyw wymienny można zainstalować w urządzeniu w celu zmiany oryginalnej ogniskowej, pola widzenia i widoczności sceny.

#### **Zanim rozpoczniesz**

- Kup odpowiedni obiektyw wymienny zalecany przez producenta urządzenia.
- Aby włączyć opcję **Sprawdzanie obiektywu wymiennego**, wybierz **Ustawienia** → **Ustawienia zdjęć**. Urządzenie wyświetli okno podręczne z informacjami o obiektywie lub programem kalibracyjnym po wykryciu zainstalowanego obiektywu.

#### **Procedura**

1. Obróć pierścień o 38 stopni przeciwnie do kierunku ruchu wskazówek zegara.

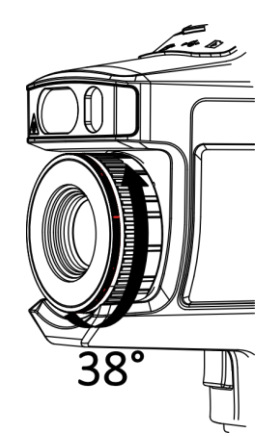

**Rysunek 2-6 Obracanie pierścienia**

2. Usuń pierścień.

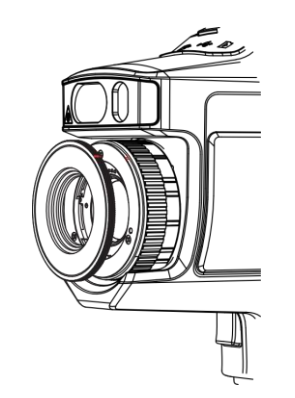

**Rysunek 2-7 Usuwanie pierścienia**

3. Ustaw zgodnie dwa czerwone punkty na obiektywie wymiennym i urządzeniu, a następnie obróć obiektyw zgodnie z kierunkiem ruchu wskazówek zegara, aby zakończyć instalację.

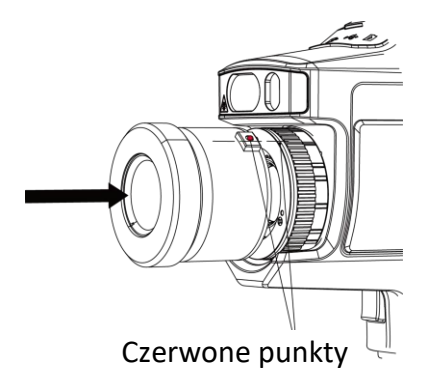

**Rysunek 2-8 Wyrównanie czerwonych punktów**

4. Obróć obiektyw wymienny zgodnie z kierunkiem ruchu wskazówek zegara, aby go przymocować.

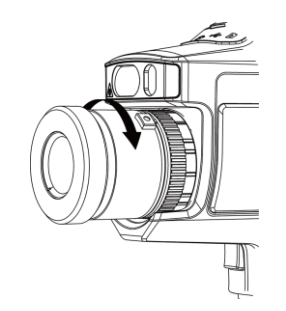

**Rysunek 2-9 Instalowanie obiektywu**

5. Opcjonalne: Obróć obiektyw wymienny przeciwnie do kierunku ruchu wskazówek zegara, aby go odłączyć.

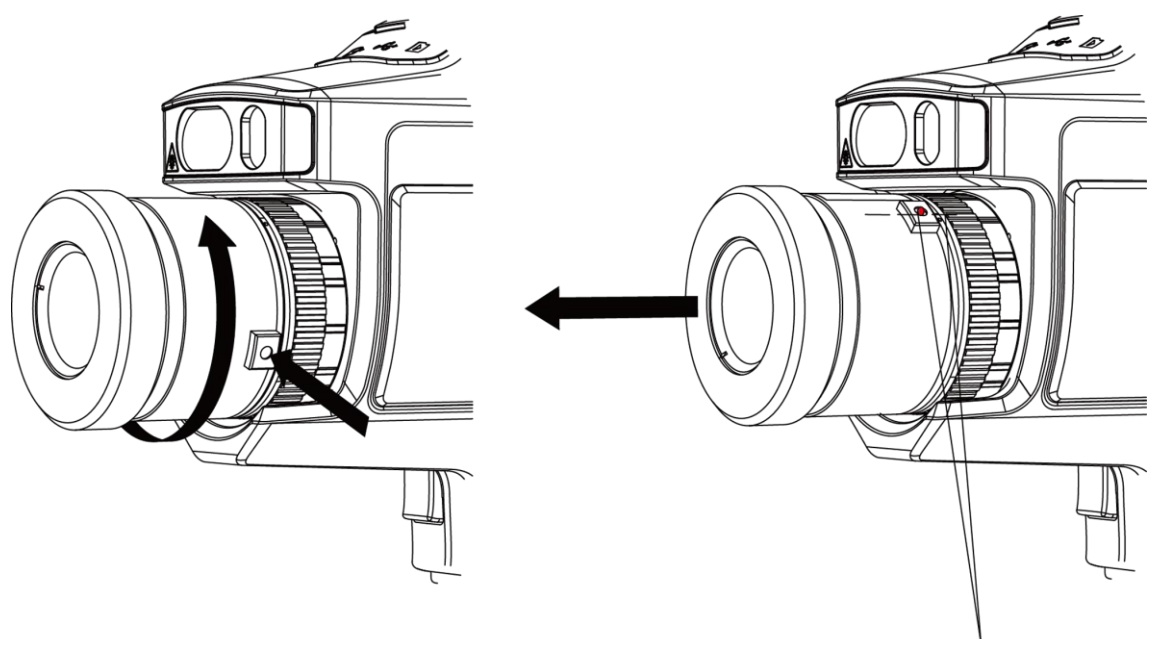

Czerwone punkty

**Rysunek 2-10 Odłączanie obiektywu**

#### **Następne kroki**

Aby prawidłowo korzystać z obiektywu, należy go skalibrować. Aby uzyskać instrukcje, zobacz *Kalibracja obiektywu wymiennego*.

## <span id="page-19-0"></span>**2.4.1 Kalibracja obiektywu wymiennego**

W tej sekcji omówiono kalibrację nowo zainstalowanego obiektywu wymiennego.

#### **Procedura**

1. Wybierz otoczenie kalibracyjne.

Otoczenie powinno spełniać następujące wymagania:

- Temperatura niektórych celów jest znacznie wyższa niż temperatura otoczenia.
- Cel powinien mieć wyraźne kontury w podczerwieni i świetle widzialnym.

2. Postępuj zgodnie z interaktywnymi instrukcjami w oknie podręcznym, aby rozpocząć kalibrację.

### **Uwaga**

Okno podręczne z instrukcjami jest wyświetlane bezpośrednio po zainstalowaniu obiektywu. Jeżeli program kalibracyjny zostanie przypadkowo zamknięty, wybierz **Ustawienia > Ustawienia zdjęć > Kalibracja obiektywu wymiennego**, aby uruchomić go ponownie.

3. Aby uzyskać więcej informacji, skorzystaj z podręcznika użytkownika obiektywu wymiennego.

#### **Następne kroki**

Po zainstalowaniu obiektywu można sprawdzić informacje o obiektywie, wybierając **Ustawienia** → **Informacje o urządzeniu** i odczytując typ obiektywu (0.5x, 2x itp.) wyświetlany na ekranie.

## <span id="page-20-0"></span>**2.5 Włączanie/wyłączanie zasilania**

### **Włączanie zasilania**

Usuń osłonę obiektywu, a następnie naciśnij przycisk  $\Theta$  i przytrzymaj go przez trzy sekundy, aby włączyć urządzenie. Można obserwować cel, gdy urządzenie wyświetla stabilny obraz.

### **Uwaga**

Przygotowanie urządzenia do użytku po włączeniu zasilania może trwać nawet 30 sekund.

#### **Wyłączanie zasilania**

Gdy urządzenie jest włączone, naciśnij przycisk  $\circled{0}$  i przytrzymaj go przez trzy sekundy, aby wyłączyć zasilanie urządzenia.

### <span id="page-20-1"></span>**2.5.1 Ustawianie czasu automatycznego wyłączania zasilania**

Wybierz **Ustawienia lokalne → Ustawienia urządzenia → Automatyczne wyłączanie zasilania**, aby ustawić czas automatycznego wyłączania zasilania urządzenia.

## <span id="page-20-2"></span>**2.6 Tryb obsługi**

Urządzenie można obsługiwać przy użyciu ekranu dotykowego lub przycisków.

### **Obsługa przy użyciu ekranu dotykowego**

Naciśnij ekran, aby skonfigurować ustawienia.

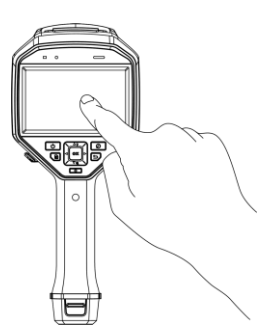

**Rysunek 2-11 Obsługa przy użyciu ekranu dotykowego**

### **Obsługa przy użyciu przycisków**

Naciśnij przyciski nawigacyjne, aby skonfigurować ustawienia.

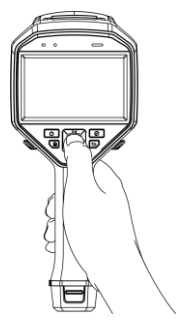

#### **Rysunek 2-12 Obsługa przy użyciu przycisków**

- Naciśnij przyciski  $\Delta$ ,  $\nabla$ ,  $\lhd$  i  $\rhd$ , aby przesunąć kursor w górę, w dół, w lewo lub w prawo.
- <span id="page-21-0"></span>● Naciśnij przycisk <sup>@</sup> , aby potwierdzić.

## **2.7 Opis menu**

Gdy wyświetlany jest podglądu na żywo, naciśnij ekran lub przycisk ®K, aby wyświetlić menu.

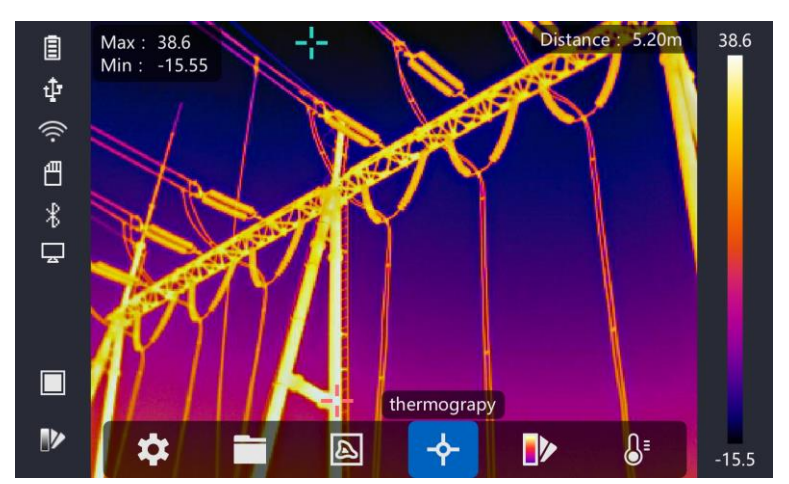

**Rysunek 2-13 Menu**

# **Rozdział 3 Ustawienia wyświetlania**

## <span id="page-22-1"></span><span id="page-22-0"></span>**3.1 Ostrość obrazu**

Przed skonfigurowaniem urządzenia należy prawidłowo wyregulować ogniskową obiektywu, aby umożliwić prawidłowe wyświetlanie obrazu i dokładny pomiar temperatury.

## <span id="page-22-2"></span>**3.1.1 Regulacja ogniskowej obiektywu**

#### **Procedura**

- 1. Włącz zasilanie urządzenia.
- 2. Skieruj obiektyw urządzenia na odpowiednią scenę.
- 3. Obróć pokrętło regulacji ostrości obrazu zgodnie z kierunkiem ruchu wskazówek zegara lub przeciwnie (zob. rysunek).

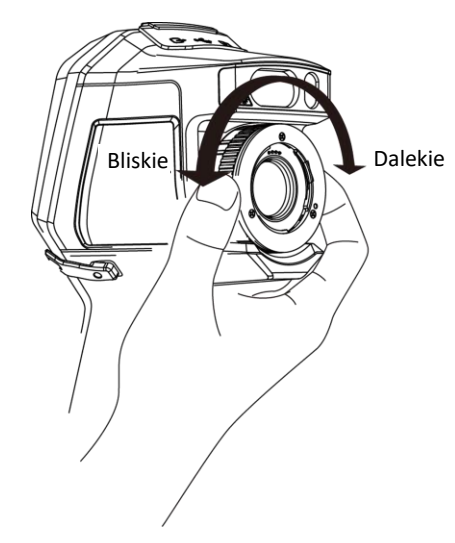

**Rysunek 3-1 Regulacja ogniskowej obiektywu**

## **Uwaga**

NIE wolno dotykać soczewki obiektywu, ponieważ może to niekorzystnie wpłynąć na jakość obrazu.

## <span id="page-22-3"></span>**3.1.2 Laserowa regulacja ostrości obrazu**

Skierowanie wiązki lasera na cel powoduje automatyczne ustawienie ostrości obrazu przez urządzenie.

#### **Zanim rozpoczniesz**

● Zalecane jest użycie tej funkcji w otoczeniu, w którym nie występuje intensywne światło (np. słoneczne), takim jak pomieszczenia w budynkach.

● Cel powinien silnie odbijać światło (np. biały papier, przewód).

#### **Procedura**

- 1. Naciśnij przycisk @K w podglądzie na żywo.
- 2. Wybierz pozycję , a następnie wybierz **Ustawienia zdjęć → Ostrość obrazu → Tryb regulacji ostrości obrazu**, aby włączyć opcję **Laserowa regulacja ostrości obrazu**.
- 3. Gdy wyświetlany jest podgląd na żywo, skieruj kursor na cel, a następnie naciśnij i przytrzymaj **Przycisk automatycznej regulacji ostrości obrazu**. Zwolnij przycisk, aby zakończyć regulację ostrości obrazu.

## **Uwaga**

NIE wolno obracać pierścienia regulacji ostrości obrazu w tym trybie, ponieważ może to spowodować zakłócenie procesu regulacji ostrości.

## <span id="page-23-0"></span>**3.1.3 Automatyczna regulacja ostrości obrazu**

Urządzenie automatycznie reguluje ostrość obrazu, porównując parametry bieżącej sceny, takie jak jasność lub kontrast.

Wybierz **Ustawienia → Ustawienia zdjęć → Ostrość obrazu → Tryb regulacji ostrości obrazu**, aby włączyć opcję **Automatyczna regulacja ostrości obrazu**.

Gdy wyświetlany jest podgląd na żywo, skieruj kursor na cel, a następnie naciśnij i przytrzymaj **Przycisk automatycznej regulacji ostrości obrazu**. Zwolnij przycisk, aby zakończyć regulację ostrości obrazu.

### **Uwaga**

NIE wolno obracać pierścienia regulacji ostrości obrazu w tym trybie, ponieważ może to spowodować zakłócenie procesu regulacji ostrości.

## <span id="page-23-1"></span>**3.1.4 Ciągła automatyczna regulacja ostrości obrazu**

W trybie ciągłej automatycznej regulacji ostrości obrazu urządzenie automatycznie uzyskuje wyraźny obraz. Z tego trybu należy korzystać, gdy urządzenie jest nieruchome.

# **Przestroga**

Gdy urządzenie zmienia położenie, należy wyłączyć tryb ciągłej automatycznej regulacji ostrości obrazu, ponieważ może on spowodować nieprawidłowe funkcjonowanie urządzenia.

Wybierz **Ustawienia → Ustawienia zdjęć → Ostrość obrazu → Tryb regulacji ostrości obrazu**, aby włączyć opcję **Ciągła automatyczna regulacja ostrości obrazu ostrości obrazu**. Skierowanie urządzenia na cel powoduje automatyczne ustawienie ostrości obrazu przez urządzenie.

## **Uwaga**

<span id="page-24-0"></span>Pierścień regulacji ostrości obrazu nie działa w tym trybie.

## **3.2 Dostosowanie jasności ekranu**

<span id="page-24-1"></span>Wybierz **Ustawienia → Ustawienia urządzenia → Jasność ekranu**, aby dostosować jasność ekranu.

## **3.3 Konfigurowanie trybu wyświetlania**

Można skonfigurować widok termowizyjny/optyczny obrazu z urządzenia. Dostępne są ustawienia **Termowizja, Fuzja, PIP** i **Optyczny**.

#### **Procedura**

- 1. Wybierz pozycję a z menu głównego.
- 2. Naciśnij ikony, aby wybrać tryb widoku.

#### $\circledR$

W trybie termowizji kamera wyświetla obraz w podczerwieni.

#### 子

W trybie fuzji urządzenie wyświetla połączony obraz w podczerwieni i świetle widzialnym.

#### $\boxed{1}$

W trybie obrazu w obrazie (PiP, Picture in Picture) urządzenie wyświetla obraz termowizyjny w widoku optycznym.

### **Uwaga**

Można nacisnąć przycisk ▷ i ◁, aby ustawić proporcje PiP. Można też wybrać **Ustawienia lokalne → Ustawienia obrazu → Proporcje PIP**, aby ustawić wartość.

### $\overline{\mathbf{z}}$

W trybie optycznym urządzenie wyświetla obraz w świetle widzialnym.

<span id="page-24-2"></span>3. Naciśnij przycisk (, aby zakończyć.

## **3.4 Konfiguracja palet**

Korzystając z palet, można wybrać kolory obrazu.

#### **Procedura**

1. Wybierz pozycję V z menu głównego.

2. Naciśnij ikony, aby wybrać paletę.

#### **Ciepłe jasne**

Obszary o wyższej temperaturze są jaśniejsze na wyświetlanym obrazie.

#### **Ciepłe ciemne**

Obszary o wyższej temperaturze są ciemniejsze na wyświetlanym obrazie.

#### **Tęcza**

Cel jest wyświetlany w różnych kolorach. Ta paleta jest przydatna w przypadku scen bez znacznych różnic temperatury.

#### **Tygiel**

Cel jest wyświetlany w kolorze rozgrzanego żelaza.

#### **Ciepłe czerwone**

Obszary o wyższej temperaturze są wyróżniane czerwonym kolorem na wyświetlanym obrazie.

#### **Fuzja**

W tym widoku gorące obiekty są wyróżniane żółtym kolorem, a chłodne obiekty są wyróżniane fioletowym kolorem.

#### **Deszcz**

Gorące obiekty w obrazie są wyróżniane kolorami, a pozostałe obiekty są niebieskie.

3. Naciśnij przycisk  $\bigcirc$ , aby zamknąć ekran konfiguracji.

## **Uwaga**

Gdy wyświetlany jest podgląd na żywo, można też nacisnąć przycisk  $\mathbb D$ , aby zmienić paletę.

## <span id="page-25-0"></span>**3.5 Dostosowanie powiększenia cyfrowego**

Gdy wyświetlany jest podgląd na żywo, naciśnij przycisk  $\nabla$ , aby wybrać powiększenie cyfrowe 1x, 2x, 4x lub 8x. Następnie można wyświetlić powiększony widok celu lub sceny.

## <span id="page-25-1"></span>**3.6 Wyświetlanie nakładki ekranowej**

Wybierz **Ustawienia → Ustawienia obrazu → Ustawienia wyświetlania**, aby włączyć nakładkę informacyjną wyświetlaną na ekranie (OSD).

#### **Ikona stanu**

Dostępne są ikony sygnalizujące stan, między innymi, baterii, karty pamięci lub punktu dostępu urządzenia.

#### **Czas**

Data i godzina urządzenia.

#### **Ustawienia**

Ustawienia termograficzne, takie jak emisyjność celu lub jednostka temperatury.

### **Odległość**

Odległość zmierzona dalmierzem laserowym.

## **Uwaga**

Ta funkcja jest obsługiwana tylko przez modele urządzenia wyposażone w dalmierz laserowy.

### **Znak wodny**

Znak wodny jest logo producenta wyświetlanym w prawym górnym rogu ekranu.

# **Rozdział 4 Pomiar temperatury**

<span id="page-27-0"></span>Termografia (obraz w podczerwieni) zapewnia pomiar temperatury monitorowanej sceny w czasie rzeczywistym i wyświetlanie wyniku pomiaru po lewej stronie na ekranie. Funkcja termografii jest domyślnie włączona.

## <span id="page-27-1"></span>**4.1 Konfigurowanie ustawień termografii**

Można skonfigurować ustawienia termografii, aby zwiększyć dokładność pomiaru temperatury.

#### **Procedura**

- 1. Wybierz **Ustawienia lokalne → Ustawienia termografii**.
- 2. Skonfiguruj ustawienia takie jak **Zasięg termografii** i **Emisyjność**.

#### **Zasięg termografii**

Wybierz zasięg pomiarów temperatury. Urządzenie może analizować temperaturę i automatycznie przełączać zasięg termografii w trybie **Przełączanie automatyczne**.

#### **Emisyjność**

Aby ustawić emisyjność celu, zobacz *Lista referencyjna emisyjności typowych materiałów*.

#### **Temperatura odbita**

Jeżeli na scenie znajduje się obiekt (inny niż cel) o wysokiej temperaturze, a emisyjność celu jest niska, należy ustawić temperaturę odbicia jako górny punkt skali, aby skorygować obraz termograficzny.

#### **Odległość**

Odległość celu od urządzenia. Można dostosować odległość celu lub wybrać wstępnie zdefiniowaną odległość **Bliskie, Średnio odległe** lub **Dalekie**.

#### **Temperatura otoczenia**

Przeciętna temperatura otoczenia.

#### **Wilgotność**

Ustaw wilgotność względną otoczenia.

#### **Przepuszczalność optyczna**

Ustaw przepuszczalność optyczną zewnętrznego materiału optycznego (np. szkła germanowego), aby zwiększyć dokładność pomiaru temperatury.

#### **Korekcja optyki zewnętrznej**

Ustaw temperaturę zewnętrznego materiału optycznego (np. szkła germanowego).

3. Wyświetl ponownie poprzednie menu, aby zapisać ustawienia.

## **Uwaga**

Można wybrać **Ustawienia lokalne → Ustawienia urządzenia → Inicjowanie urządzenia > Inicjowanie narzędzia pomiarowego**, aby zainicjować ustawienia pomiaru temperatury.

### <span id="page-28-0"></span>**4.1.1 Ustawianie jednostki**

Wybierz **Ustawienia lokalne → Ustawienia urządzenia → Jednostka**, aby ustawić jednostkę temperatury i odległości.

## **Uwaga**

Można wybrać **Ustawienia lokalne → Ustawienia obrazu → Ustawienia wyświetlania**, aby włączyć/wyłączyć funkcję wyświetlania temperatury.

## <span id="page-28-1"></span>**4.2 Konfigurowanie zakresu temperatury**

Po wybraniu zakresu temperatury paleta jest stosowana w odniesieniu do celów tylko w tym zakresie. Można dostosować zakres temperatury.

#### **Procedura**

- 1. Wybierz pozycję 8 z menu głównego.
- 2. Wybierz regulację automatyczną ili lub ręczną  $\blacktriangleright$ .

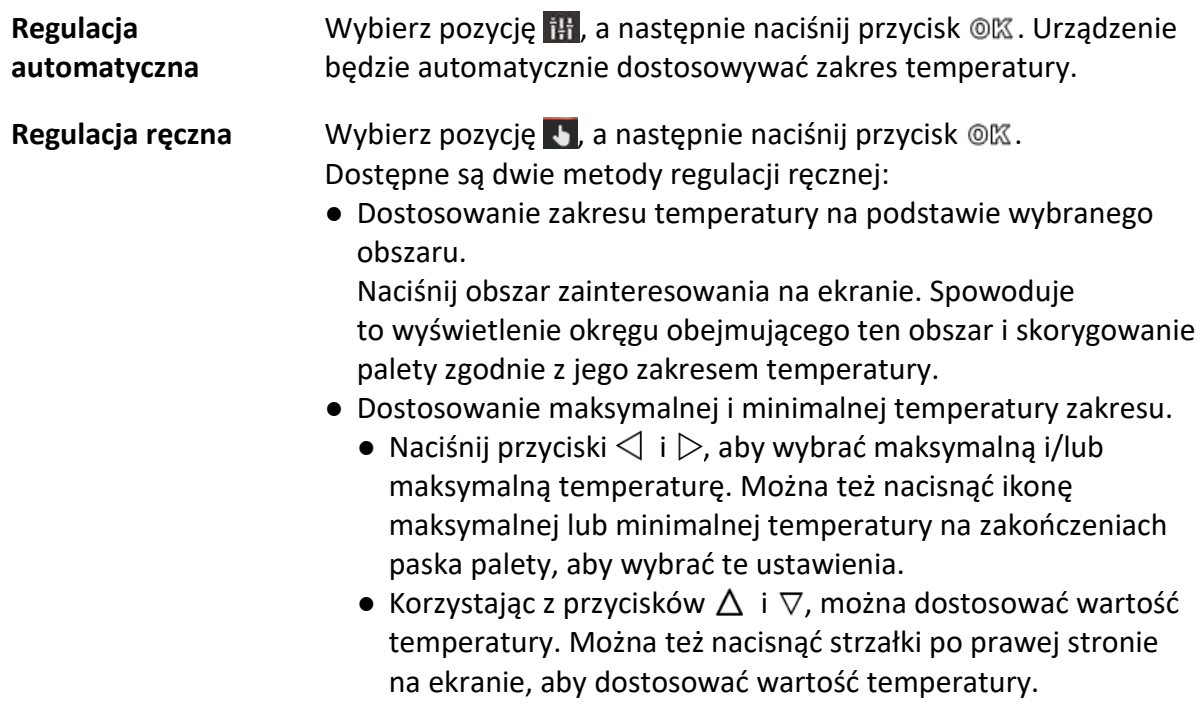

3. Naciśnij przycisk  $\bigcirc$ , aby zakończyć.

## <span id="page-29-0"></span>**4.3 Konfigurowanie reguły termografii**

Można skonfigurować ustawienia termografii, aby zwiększyć dokładność pomiaru temperatury.

#### **Procedura**

- 1. Wybierz pozycję  $\leftarrow$  z menu głównego.
- 2. Skonfiguruj reguły punktów, linii lub ramek.

Liczby skonfigurowanych reguł są wyświetlane obok ikon reguł.

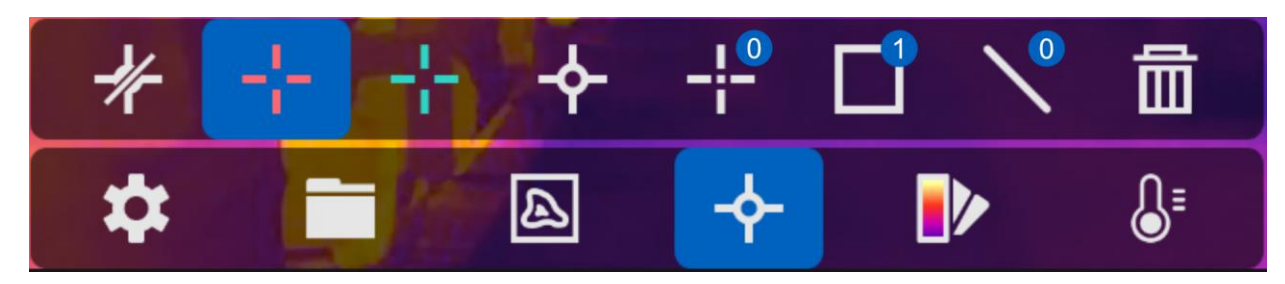

**Rysunek 4-1 Konfigurowanie reguł termografii**

### <span id="page-29-1"></span>**4.3.1 Konfigurowanie reguły punktów**

Można skonfigurować cztery typy termograficznych reguł punktów.

#### **Tabela 4-1 Opis ikon**

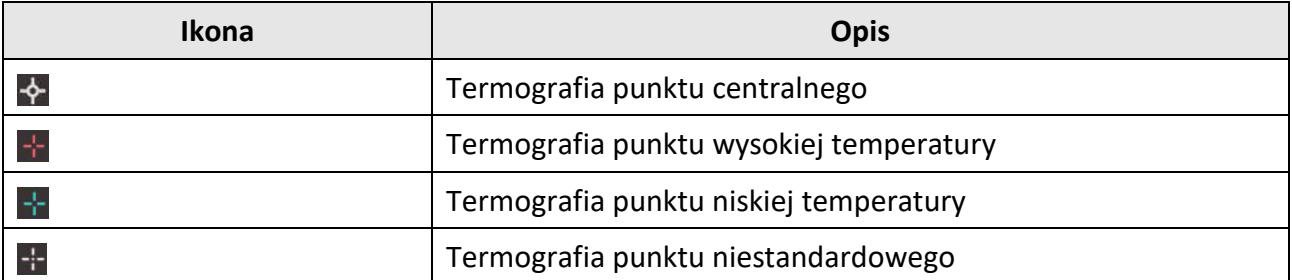

Identyczna metoda konfiguracji obowiązuje w przypadku punktu centralnego, punktu wysokiej temperatury i punktu niskiej temperatury. Poniżej przedstawiono przykład konfiguracji termografii punktu wysokiej temperatury.

#### **Przykład**

Naciśnij przycisk  $\pm$  na ekranie. Urządzenie zlokalizuje punkt o najwyższej temperaturze i wyświetli wartość Maks.: XX.

#### **Termografia punktu niestandardowego**

Urządzenie może ustalić temperaturę w dowolnym punkcie.

#### **Procedura**

1. Wybierz pozycję ...

- 2. Naciśnij przycisk <sup>O</sup>
- 3. Przesuń punkt, korzystając z przycisków nawigacyjnych, lub naciśnij ekran dotykowy, aby wybrać punkt.
- 4. Naciśnij przycisk  $@{\mathbb{K}}$ .

Zostanie wyświetlona temperatura punktu niestandardowego (np. P1) w formacie P1: XX.

5. Powtórz kroki od 1 do 3, aby skonfigurować inne punkty niestandardowe.

## **Uwaga**

Obsługiwanych jest maksymalnie dziesięć punktów niestandardowych.

## <span id="page-30-0"></span>**4.3.2 Konfigurowanie reguły linii**

### **Procedura**

- 1. Wybierz pozycję  $\mathbb{N}$ .
- 2. Naciśnij przycisk <sup>@</sup> 区, aby wygenerować linię domyślną.
- 3. Naciśnij przyciski  $\Delta$ ,  $\nabla$ ,  $\triangleleft$  i  $\triangleright$ , aby przesunąć linię w górę, w dół, w lewo lub w prawo.
- 4. Przeciągnij punkty linii na ekranie dotykowym, aby przedłużyć lub skrócić linię.
- 5. Naciśnij przycisk  $@{\mathbb K}.$

## **Uwaga**

Obsługiwana jest tylko jedna linia.

Maksymalna, minimalna i średnia temperatura na linii zostanie wyświetlona w lewym górnym rogu ekranu. Obok linii zostanie wyświetlony wykres trendu temperatury w czasie rzeczywistym.

### **Następne kroki**

Aby skonfigurować typy temperatury dla reguły, wybierz **Ustawienia lokalne → Ustawienia termografii → Wyświetlanie temperatury**.

## <span id="page-30-1"></span>**4.3.3 Konfigurowanie reguły ramki**

### **Procedura**

- 1. Wybierz pozycję  $\blacksquare$ .
- 2. Naciśnij przycisk <sup>@</sup> 风, aby wygenerować ramkę domyślną.
- 3. Naciśnij przyciski  $\triangle$ ,  $\nabla$ ,  $\triangleleft$  i  $\triangleright$ , aby przesunąć ramkę w górę, w dół, w lewo lub w prawo.
- 4. Naciśnij przycisk  $\circledcirc$ , aby powiększyć ramkę, lub przycisk  $\circledcirc$  w celu zmniejszenia ramki. Można też przeciągnąć narożnik ramki na ekranie dotykowym, aby powiększyć lub zmniejszyć ramkę.
- 5. Naciśnij przycisk <sup>O</sup>

Maksymalna, minimalna i średnia temperatura w ramce zostanie wyświetlona w lewym górnym ekranu.

6. Powtórz te kroki, aby skonfigurować inną ramkę.

### **Uwaga**

Obsługiwane są maksymalnie trzy ramki.

#### **Następne kroki**

Aby skonfigurować typy temperatury dla reguły, wybierz **Ustawienia lokalne → Ustawienia termografii → Wyświetlanie temperatury**.

## <span id="page-31-0"></span>**4.3.4 Usuwanie reguł**

### **Usuwanie wszystkich reguł**

Naciśnij przycisk  $\mathcal{K}$ , a następnie przycisk  $\mathcal{O}(\mathbb{K})$ , aby wyczyścić wszystkie reguły temperatury.

### **Usuwanie jednej reguły**

- $\bullet$  W trybie konfigurowania reguł naciśnij przycisk  $\overline{\mathbb{m}}$  i wybierz regułę, którą chcesz usunąć.
- Gdy wyświetlany jest podgląd na żywo, naciśnij regułę (punktu, linii lub ramki) i przełącz do trybu edycji. Naciśnij przycisk **Usuń**, aby usunąć regułę.

## <span id="page-31-1"></span>**4.4 Alarm temperatury**

Gdy temperatura celów wyzwoli skonfigurowaną regułę alarmu, urządzenie wykonuje zaprogramowane akcje, takie jak oznaczenie obszaru alarmowego określonym kolorem, wyświetlenie migającej ramki reguły, wyemitowanie ostrzeżenia dźwiękowego lub wysłanie powiadomienia do oprogramowania klienckiego.

### <span id="page-31-2"></span>**4.4.1 Oznaczanie na ekranie celów alarmu temperaturowego**

Po skonfigurowaniu reguły wyświetlania temperatury cele zgodne z regułą są wyróżniane wstępnie zdefiniowanym kolorem.

#### **Procedura**

- 1. Wybierz opcję **Palety** z menu głównego.
- 2. Naciśnij ikony, aby wybrać typ reguły alarmu.

#### **Tabela 4-2 Opis ikon**

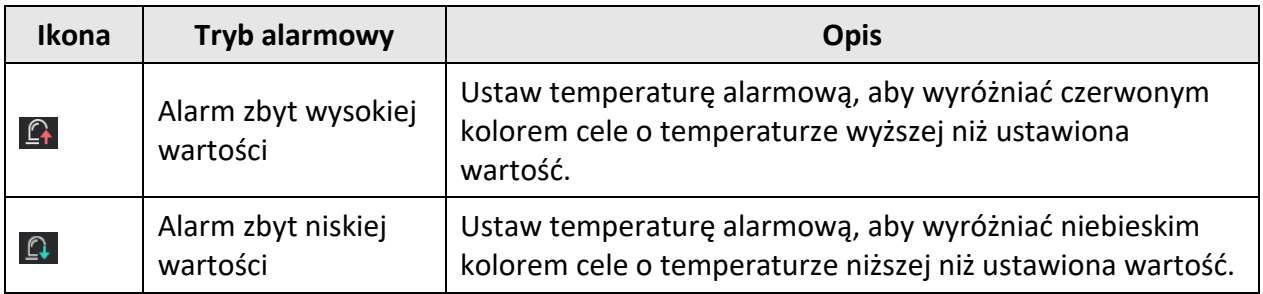

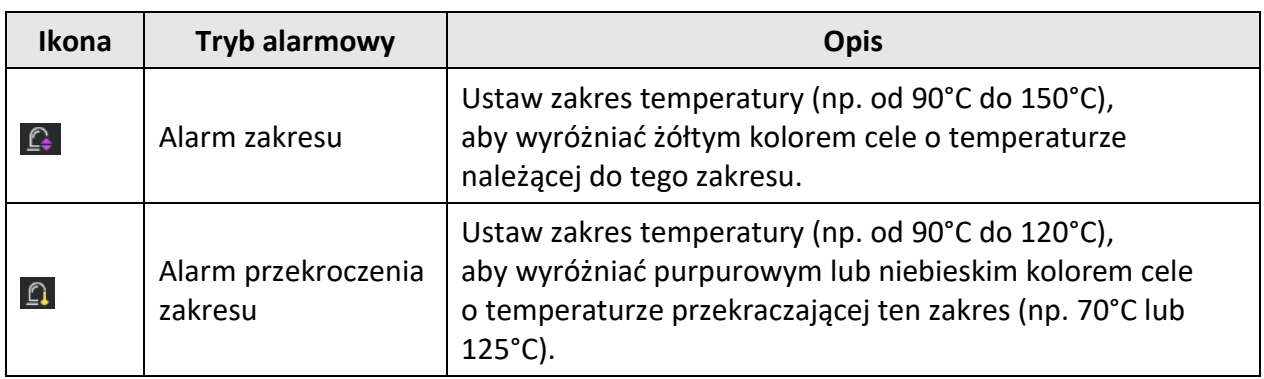

- 3. Opcjonalne: Naciśnij przycisk  $\Delta$  lub  $\nabla$ , aby wybrać limit górny lub dolny.
- 4. Naciśnij przyciski  $\triangleleft i \triangleright$ , aby dostosować temperaturę reguły.
- <span id="page-32-0"></span>5. Naciśnij przycisk ( $\supsetneq$ ), aby zakończyć.

## **4.4.2 Skonfiguruj alarm dla reguły termografii lub termometrii pikseli**

Akcje alarmowe, takie jak ostrzeżenie dźwiękowe lub wysłanie powiadomienia do oprogramowania klienckiego, są wykonywane, gdy wynik pomiaru temperatury przekracza ustawioną wartość alarmu lub alertu.

#### **Procedura**

- 1. Wybierz **Ustawienia → Ustawienia termografii → Ustawienia alarmów**.
- 2. Włącz tę funkcję, a następnie skonfiguruj wartość progową alarmu, wartość progową alertu i ostrzeżenie dźwiękowe.

#### **Próg alarmu**

Gdy wynik pomiaru temperatury przekroczy wartość progową, urządzenie wyśle powiadomienie o alarmie do oprogramowania klienckiego. Ostrzeżenie dźwiękowe jest emitowane, jeżeli włączono tę opcję. Czerwona ramka miga, jeżeli skonfigurowano regułę ramki.

#### **Próg alertu**

Gdy wynik pomiaru temperatury przekroczy wartość progową, urządzenie wyśle powiadomienie o alercie do oprogramowania klienckiego.

### **Ostrzeżenie dźwiękowe**

Gdy temperatura celu przekroczy wartość progową, urządzenie wyemituje krótki sygnał dźwiękowy.

### **Uwaga**

Jeżeli reguły ramek skonfigurowano do pomiaru temperatury, ustawienia wartości progowej alarmu, wartości progowej alertu i ostrzeżenia dźwiękowego są stosowane tylko w obszarach ramek. W przeciwnym wypadku ustawienia obowiązują dla termometrii pikseli (całego ekranu).

# **Rozdział 5 Zdjęcia i nagrania wideo**

<span id="page-33-0"></span>Aby nagrywać wideo, wykonywać zdjęcia oraz oznaczać i zapisywać ważne dane, należy zainstalować kartę pamięci w urządzeniu.

### **Uwaga**

- Urządzenie nie wykonuje zdjęć i nie nagrywa wideo, gdy wyświetlane jest menu.
- Urządzenie nie wykonuje zdjęć i nie nagrywa wideo, gdy jest podłączone do komputera.
- Wybierz **Ustawienia lokalne → Ustawienia urządzenia → Nagłówek z nazwą pliku**, aby wyświetlić nagłówek z nazwą pliku dla wykonywania zdjęć lub nagrywania wideo, umożliwiający odróżnienie zdjęć lub nagrań wideo zapisanych dla określonej sceny.

Wybierz **Ustawienia lokalne > Ustawienia urządzenia > Inicjowanie urządzenia**, aby zainicjować kartę pamięci, jeżeli jest to konieczne.

## <span id="page-33-1"></span>**5.1 Wykonywanie zdjęć**

#### **Zanim rozpoczniesz**

- Najpierw wyłącz funkcję Kod QR.
- Wybierz **Ustawienia lokalne → Ustawienia zdjęć → Lampa błyskowa**, aby automatycznie włączać lampę błyskową przy słabym oświetleniu.

#### **Procedura**

- 1. Wybierz **Ustawienia lokalne → Ustawienia zdjęć**.
- 2. Wybierz opcję **Tryb zdjęć**, aby skonfigurować tryb wykonywania zdjęć.

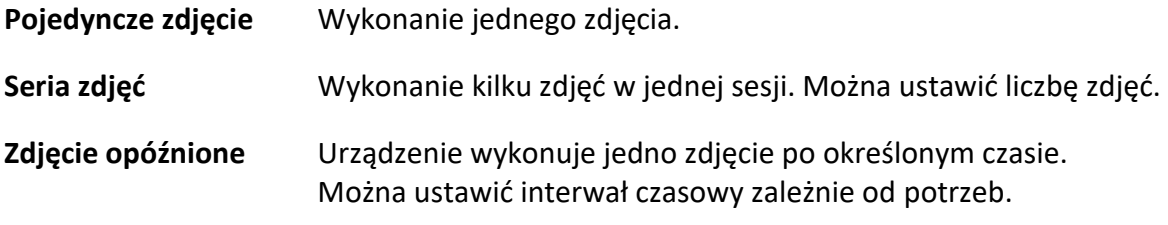

3. Wybierz opcję **Typ zdjęcia**, aby skonfigurować typ zdjęcia.

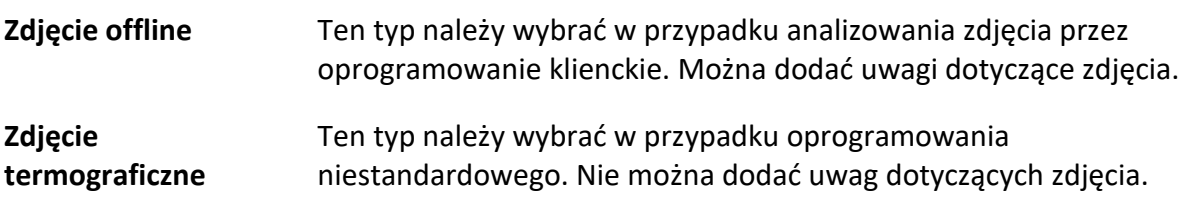

- 4. Opcjonalne: Ustaw rozdzielczość zdjęć w świetle widzialnym zależnie od potrzeb.
- 5. Naciśnij przycisk ( $\bigcirc$ ), aby zakończyć.
- 6. Gdy wyświetlany jest podgląd na żywo, naciśnij przycisk kamery, aby wykonać zdjęcie.
- 7. Urządzenie wyświetli nieruchomy obraz podglądu na żywo i przyciski edycyjne zdjęcia.
	- 1) Naciśnij przycisk  $\blacksquare$ , aby dodać uwagi tekstowe. Naciśnij ekran, aby wyświetlić klawiaturę, wprowadź uwagi i potwierdź.
	- 2) Naciśnij przycisk  $\Omega$ , aby dodać uwagi głosowe. Naciśnij i przytrzymaj przycisk  $\mathcal{Q}\mathbb{K}$ , aby rozpocząć nagrywanie, i zwolnij przycisk w celu zatrzymania nagrywania.
	- 3) Naciśnij przycisk  $\blacklozenge$ , aby dodać reguły termografii. Aby uzyskać więcej informacji, zobacz *Konfigurowanie reguły termografii*.
	- 4) Naciśnij przycisk **in** lub przycisk kamery, aby zapisać zdjęcie.

### **Uwaga**

Można też nacisnąć przycisk  $\implies$ , aby zakończyć bez zapisywania.

<span id="page-34-0"></span>8. Aby wyeksportować zdjęcia, zobacz *Eksportowanie plików*.

## **5.2 Skanowanie kodu QR**

Urządzenie może zeskanować kod QR lub wykonać jego zdjęcie.

#### **Procedura**

- 1. Gdy wyświetlany jest podgląd na żywo, naciśnij przycisk @K, a następnie wybierz pozycję . .
- 2. Wybierz **Ustawienia zdjęć** i włącz opcję **Kod QR**.
- 3. Naciśnij przycisk  $\bigcirc$ , aby zapisać i zakończyć.
- 4. Skieruj obiektyw optyczny na kod QR i naciśnij sprzętowy przycisk kamery. Na ekranie zostanie wyświetlona ramka, a urządzenie automatycznie zeskanuje kod QR.
- 5. Po pomyślnym zeskanowaniu kodu QR naciśnij ponownie sprzętowy przycisk kamery, aby wykonać i zapisać zdjęcie kodu QR.

## **Uwaga**

Obsługiwane jest skanowanie kodów QR zawierających maksymalnie 100 znaków.

## <span id="page-34-1"></span>**5.3 Nagrywanie wideo**

#### **Zanim rozpoczniesz**

Wybierz **Ustawienia lokalne → Ustawienia zdjęć → Lampa błyskowa**, aby automatycznie włączać lampę błyskową przy słabym oświetleniu.

#### **Procedura**

1. Gdy wyświetlany jest podgląd na żywo, naciśnij przycisk kamery, aby rozpocząć nagrywanie. Na ekranie zostanie wyświetlona ikona nagrywania i licznik.

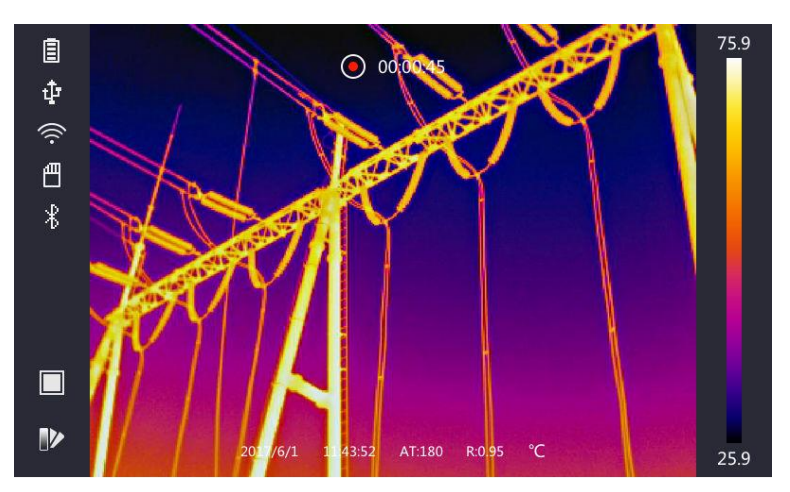

**Rysunek 5-1 Nagrywanie wideo**

2. Aby zatrzymać nagrywanie, naciśnij ponownie przycisk kamery. Urządzenie automatycznie zapisze nagranie wideo i zakończy nagrywanie.

## **Uwaga**

Można też nacisnąć przycisk <sup>®</sup> lub (, aby zakończyć nagrywanie.

<span id="page-35-0"></span>3. Aby wyeksportować zdjęcia, zobacz *Eksportowanie plików*.

## **5.4 Wyświetlanie zdjęć i nagrań wideo**

#### **Procedura**

- 1. Wybierz pozycję **z** z menu głównego.
- 2. Naciśnij przyciski  $\Delta$ ,  $\nabla$ ,  $\triangleleft$  i  $\triangleright$ , aby wybrać nagranie wideo lub zdjęcie.
- 3. Naciśnij przycisk <sup>®</sup>K, aby wyświetlić plik.

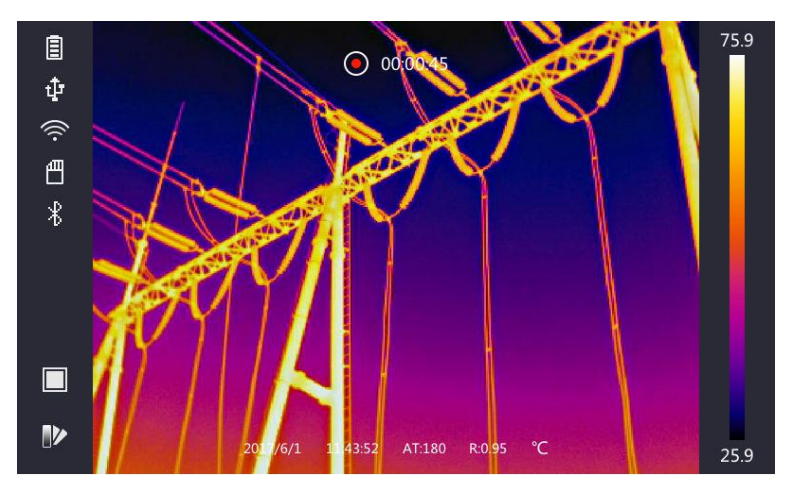

**Rysunek 5-2 Wyświetlanie plików**

## **Uwaga**

- Podczas przeglądania nagrań wideo lub zdjęć można przełączać pliki przy użyciu przycisków  $\leftarrow$  i $\leftarrow$ .
- Podczas wyświetlania zdjęć naciśnięcie przycisku → powoduje odtworzenie audio. Aby skonfigurować funkcję Bluetooth, zobacz *Połączenia Bluetooth*.
- Aby uzyskać więcej informacji dotyczących zdjęć lub nagrań wideo, można zainstalować klienta termograficznego służącego do analizowania plików multimedialnych. Oprogramowanie klienta termograficznego jest dostępne na dysku dostarczonego w pakiecie z produktem.

## <span id="page-36-0"></span>**5.5 Eksportowanie plików**

Aby eksportować zapisane zdjęcia i nagrania wideo, należy podłączyć urządzenie do komputera przewodem dostarczonym razem z urządzeniem.

#### **Procedura**

- 1. Otwórz pokrywę złącza.
- 2. Podłącz kamerę do komputera przewodem i wyświetl zawartość wykrytego dysku.
- 3. Wybierz i skopiuj zdjęcia lub nagrania wideo do komputera, aby umożliwić wyświetlanie tych plików.
- 4. Odłącz urządzenie od komputera.

### **Uwaga**

Sterownik jest instalowany automatycznie przy pierwszym połączeniu.

# **Rozdział 6 Pomiar odległości**

<span id="page-37-0"></span>Dalmierz laserowy składa się z emitera i odbiornika wiązki lasera. Urządzenie mierzy odległość celu na podstawie czasu przesyłania wyemitowanej i odebranej wiązki lasera. Ten czas jest przeliczany na odległość wyświetlaną na ekranie.

#### **Zanim rozpoczniesz**

- Zalecane jest użycie tej funkcji w otoczeniu, w którym nie występuje intensywne światło (np. słoneczne), takim jak pomieszczenia w budynkach.
- Cel powinien silnie odbijać światło (np. biały papier, przewód).

#### **Procedura**

- 1. Naciśnij przycisk @K w podglądzie na żywo.
- 2. Wybierz pozycję , a następnie wybierz **Ustawienia obrazu → Ustawienia wyświetlania**.
- 3. Włącz opcję **Odległość**.
- 4. Naciśnij przycisk  $\bigcirc$ , aby zapisać i zakończyć.
- 5. Gdy wyświetlany jest podgląd na żywo, skieruj kursor na cel, a następnie naciśnij i przytrzymaj przycisk lasera. Zwolnij przycisk lasera, aby zakończyć pomiar odległości. Po zakończeniu pomiaru odległość zostanie wyświetlona na ekranie.

# **Rozdział 7 Połączenia Bluetooth**

<span id="page-38-0"></span>Po sparowaniu zestawu słuchawkowego Bluetooth z urządzeniem można odtwarzać audio związane z nagraniami wideo lub zdjęciami.

#### **Procedura**

- 1. Wybierz pozycję  $\ddot{\bullet}$  z menu głównego.
- 2. Wybierz **Ustawienia lokalne → Ustawienia urządzenia → Bluetooth**.
- 3. Naciśnij przycisk , aby włączyć funkcję Bluetooth.

## **Uwaga**

Można też nacisnąć przycisk lub **OK**, aby zakończyć parowanie.

Urządzenie automatycznie wyszuka i sparuje aktywny zestaw słuchawkowy Bluetooth w pobliżu.

#### **Rezultat**

Po sparowaniu można odtwarzać przy użyciu zestawu słuchawkowego audio związane z nagrywaniami wideo lub zdjęciami.

# <span id="page-39-0"></span>**Rozdział 8 Konfigurowanie oświetlenia LED**

Wybierz **Ustawienia lokalne → Ustawienia urządzenia → Oświetlenie pomocnicze**. Naciśnij przycisk  $\Box$ , aby włączyć oświetlenie LED, lub naciśnij przycisk  $\Delta$  na ekranie podglądu na żywo w celu włączenia/wyłączenia tego oświetlenia.

# <span id="page-40-0"></span>**Rozdział 9 Połączenie z aplikacją termowizyjną**

Urządzenie obsługuje połączenia z siecią Wi-Fi i punktem dostępu sieci WLAN. Połącz urządzenie z aplikacją HIKMICRO Viewer, aby obsługiwać urządzenie przy życiu klienta mobilnego.

## <span id="page-40-1"></span>**9.1 Połączenie Wi-Fi**

#### **Zanim rozpoczniesz**

Pobierz i zainstaluj aplikację HIKMICRO Viewer na telefonie.

#### **Procedura**

- 1. Wybierz **Ustawienia lokalne → Ustawienia urządzenia → Wi-Fi**.
- 2. Naciśnij przycisk  $\bigcirc$ , aby włączyć funkcję Wi-Fi i wyświetlić poniższą listę odnalezionych sieci Wi-Fi.

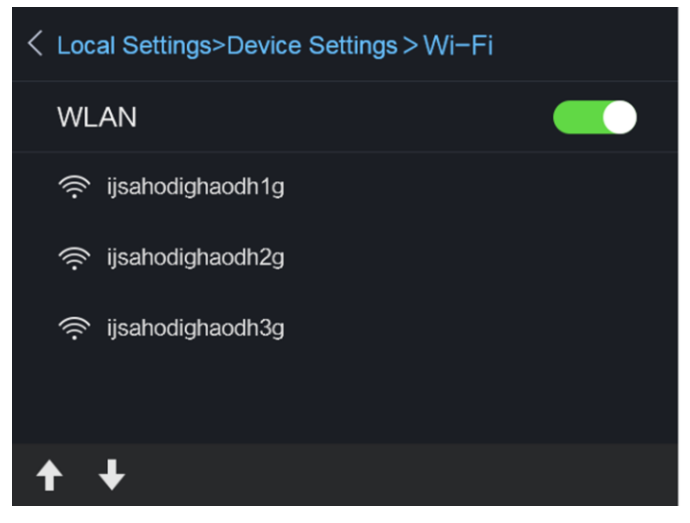

#### **Rysunek 9-1 Lista sieci Wi-Fi**

3. Wybierz sieć Wi-Fi, a następnie wprowadź hasło.

## **Uwaga**

NIE wolno naciskać przycisku **Enter** lub **Spacja**, ponieważ może to spowodować odrzucenie hasła.

- 4. Naciśnij przycisk **Zamknij**, aby ukryć klawiaturę.
- 5. Naciśnij przycisk **OK**.
- 6. Uruchom aplikację i postępuj zgodnie z poleceniami kreatora startowego, aby utworzyć i zarejestrować konto.
- 7. Dodaj urządzenie do listy urządzeń online.

#### **Rezultat**

Można wyświetlać podgląd na żywo, wykonywać zdjęcia i nagrywać wideo przy użyciu klienta.

## <span id="page-41-0"></span>**9.2 Połączenie z punktem dostępu**

#### **Zanim rozpoczniesz**

Pobierz i zainstaluj aplikację HIKMICRO Viewer na telefonie.

#### **Procedura**

- 1. Wybierz **Ustawienia lokalne → Ustawienia urządzenia → Ustawienia punktu dostępu Wi-Fi**.
- 2. Naciśnij przycisk , aby włączyć punkt dostępu sieci WLAN.
- 3. Naciśnij przycisk **Ustaw punkt dostępu**, aby skonfigurować punkt dostępu sieci WLAN. Nazwa i hasło punktu dostępu zostaną wyświetlone automatycznie.

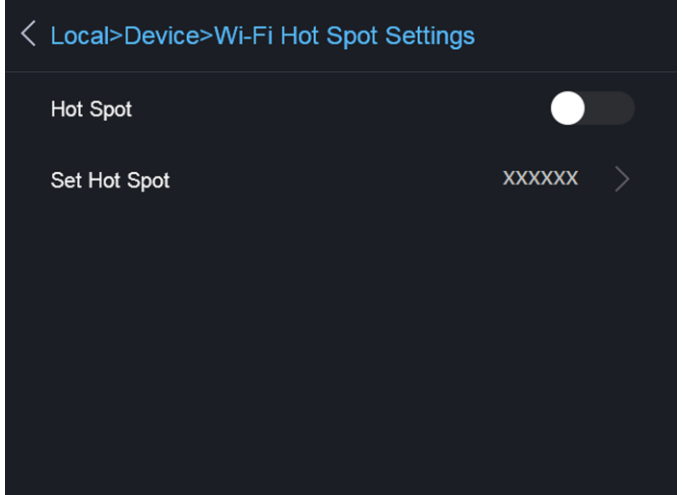

**Rysunek 9-2 Ustaw punkt dostępu**

4. Naciśnij ekran, aby wyświetlić klawiaturę, a następnie wprowadź nazwę i hasło punktu dostępu.

## **Uwaga**

NIE wolno naciskać przycisku **Enter** lub **Spacja**, ponieważ może to spowodować odrzucenie hasła. Hasło musi składać się z co najmniej ośmiu znaków.

- 5. Naciśnij przycisk **Zamknij**, aby ukryć klawiaturę.
- 6. Połącz telefon z punktem dostępu sieci WLAN urządzenia.
- 7. Uruchom aplikację i postępuj zgodnie z poleceniami kreatora startowego, aby utworzyć i zarejestrować konto.
- 8. Wybierz konfigurację Wi-Fi w oprogramowaniu i wprowadź numer seryjny, aby dodać urządzenie. Aby uzyskać więcej informacji, skorzystaj z podręcznika użytkownika oprogramowania klienckiego.

#### **Rezultat**

Można wyświetlać podgląd na żywo, wykonywać zdjęcia i nagrywać wideo przy użyciu klienta.

# **Rozdział 10 Konserwacja**

## <span id="page-42-1"></span><span id="page-42-0"></span>**10.1 Wyświetlanie informacji o urządzeniu**

<span id="page-42-2"></span>Aby wyświetlić informacje o urządzeniu, wybierz **Ustawienia lokalne → Informacje o urządzeniu**.

## **10.2 Konfigurowanie daty i godziny**

#### **Procedura**

- 1. Wybierz **Ustawienia lokalne → Ustawienia urządzenia → Data i godzina**.
- 2. Ustaw datę i godzinę.
- 3. Naciśnij przycisk  $\bigcirc$ , aby zapisać i zakończyć.

### **Uwaga**

Wybierz **Ustawienia lokalne → Ustawienia obrazu → Ustawienia wyświetlania**, aby włączyć lub wyłączyć funkcję wyświetlania daty i godziny.

## <span id="page-42-3"></span>**10.3 Uaktualnianie urządzenia**

#### **Procedura**

- 1. Podłącz kamerę do komputera przewodem i wyświetl zawartość wykrytego dysku.
- 2. Skopiuj plik uaktualnienia i wklej go w katalogu głównym urządzenia.
- 3. Odłącz urządzenie od komputera.
- 4. Uruchom urządzenie ponownie, aby umożliwić jego automatyczne uaktualnienie. Proces uaktualnienia jest wyświetlany na ekranie głównym.

### **Uwaga**

Po uaktualnieniu urządzenie jest automatycznie ponownie uruchamiane. Aby wyświetlić bieżącą wersję, wybierz **Ustawienia Lokalne → Informacje o urządzeniu**.

## <span id="page-42-4"></span>**10.4 Przywracanie ustawień domyślnych urządzenia**

Aby zainicjować urządzenie i przywrócić ustawienia domyślne, wybierz **Ustawienia lokalne → Ustawienia urządzenia → Inicjowanie urządzenia**.

# **Rozdział 11 Dodatek**

## <span id="page-43-1"></span><span id="page-43-0"></span>**11.1 Lista referencyjna emisyjności typowych materiałów**

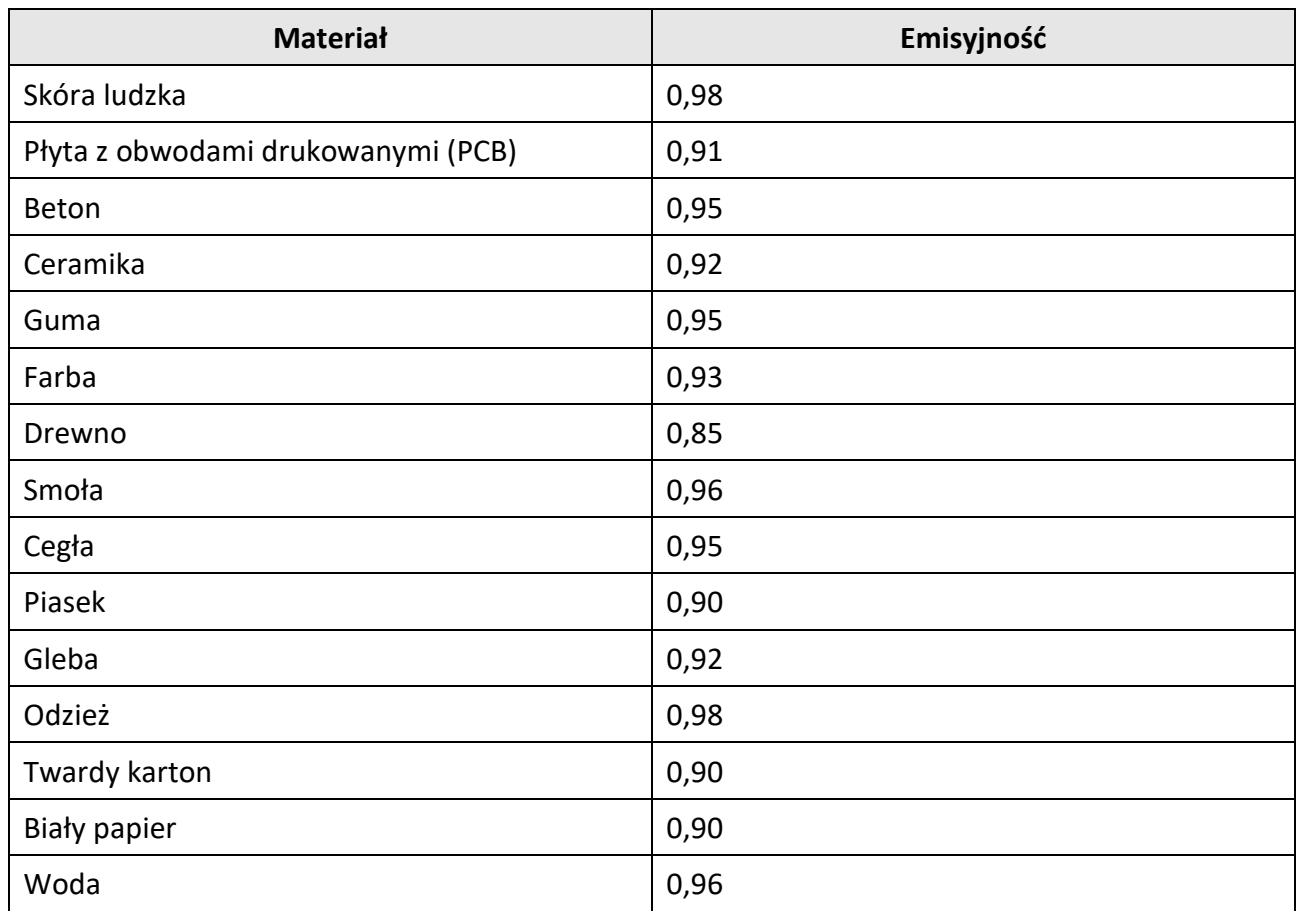

## <span id="page-43-2"></span>**11.2 Polecenia urządzenia**

Aby pobrać typowe polecenia sterujące portu szeregowego, zeskanuj poniższy kod QR. Lista poleceń zawiera często używane polecenia sterujące portu szeregowego kamer termowizyjnych HikMicro.

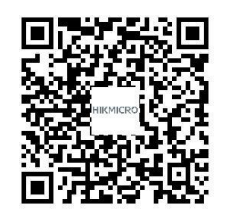

## <span id="page-44-0"></span>**11.3 Matryca komunikacyjna urządzenia**

Aby pobrać matrycę komunikacyjną kamery, zeskanuj poniższy kod QR. Matryca zawiera wszystkie porty komunikacyjne kamer termowizyjnych HikMicro.

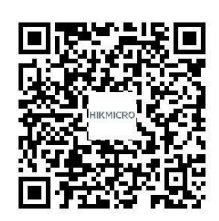

## <span id="page-44-1"></span>**11.4 Często zadawane pytania**

Aby pobrać często zadawane pytania i odpowiedzi (FAQ) dotyczące urządzenia, zeskanuj poniższy kod QR.

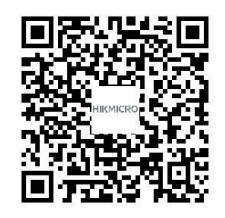

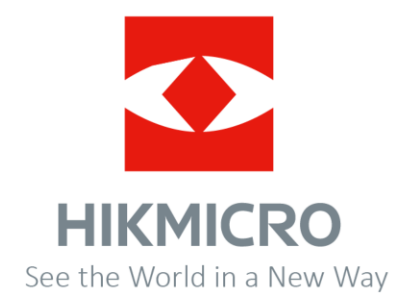